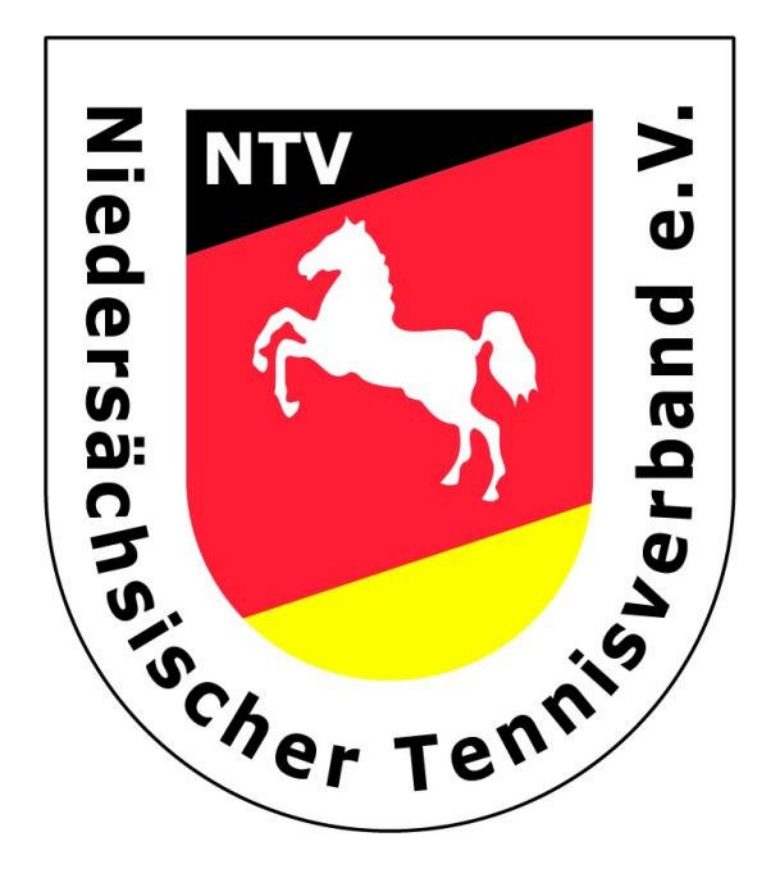

# NTV-Spielsystem theLeague

**Benutzerhandbuch**

Stand: April 2009

NTV-Spielsystem theLeague Seite: 1

# **Inhaltsverzeichnis**

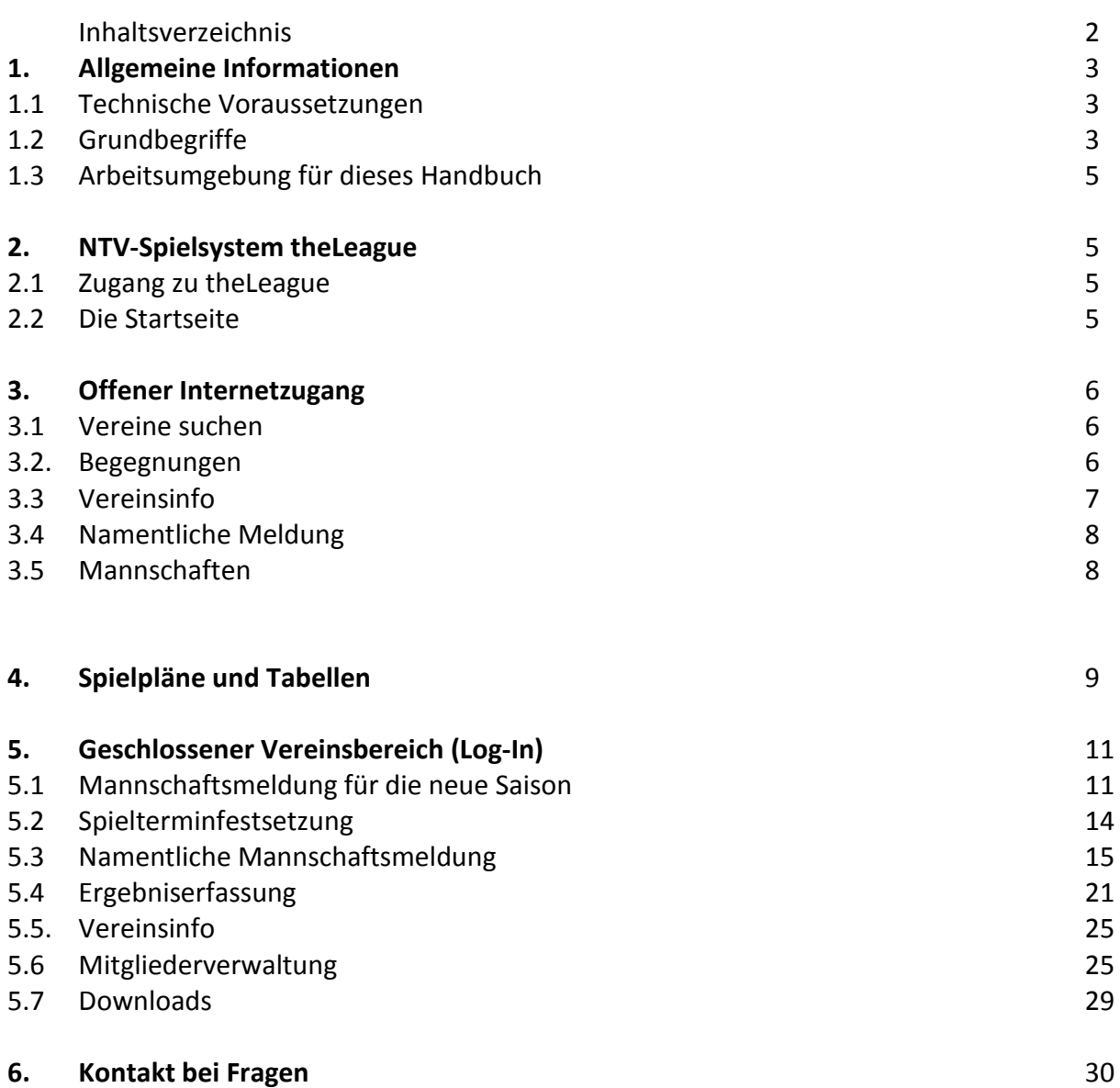

# **1. Allgemeine Informationen**

TheLeague ist das Internet-Spielsystem des Niedersächsischen Tennisverbandes e.V. und dient u.a. der Verwaltung und der Eingabe der Punktspielergebnisse. Dieses Benutzerhandbuch erläutert den Aufbau und die Handhabung des Spielsystems.

# **1.1 Technische Voraussetzungen**

Um mit theLeague arbeiten zu können, benötigen Sie einen Computer mit Internetzugang und einen Browser.

Für die Darstellung der Mannschaftsmeldung, der Spielpläne und Spielergebnisse, die im pdf-Format erfolgen, ist der Adobe Reader Version 6.0 der Firma Adobe erforderlich. Dieser ist kostenlos im Internet unter [www.adobe.de](http://www.adobe.de) erhältlich.

Für die optimale Darstellung der Downloads im Vereinsbereich, die im csv-Format erfolgen, ist eine Microsoft Excel-Version 2000 oder höher empfohlen.

JavaScript und Cookies müssen aktiviert sein (Standardeinstellung des Internetbrowsers). Eine Bildschirmauflösung von mindestens 1024x768 wird empfohlen.

# **1.2 Grundbegriffe**

Wir reden immer wieder mit Fachbegriffen, von denen wir ausgehen, dass jeder sie kennt. Für nicht so versierte Anwender erklären wir einige Grundbegriffe, die im Handbuch immer wieder vorkommen.

#### **BROWSER**

Der Browser ist das "Fenster ins Internet". Jeder, der im Internet Informationen abrufen will, braucht als Basis einen Internetbrowser, mit dem die Inhalte angezeigt werden. Die am häufigsten benutzten Browser sind der Internet Explorer von Microsoft und Firefox.

#### **LINK**

Wenn Sie mit der Maus über eine Internetseite fahren, taucht immer wieder mal eine Hand anstelle des normalen Mauszeigers auf. Diese Hand symbolisiert einen "Link". D. h. wenn Sie hier auf die linke Maustaste drücken kommen Sie auf eine andere Internet-Seite oder auf einen ganz bestimmten Punkt innerhalb der aktuellen Seite. Ein Link ist oftmals farblich abgesetzt und unterstrichen, jedoch nicht immer.

#### **LISTBOX**

Eine Listbox ist eine Liste von vordefinierten Werten, die Sie durch einen Klick auf den kleinen Pfeil rechts neben dem Auswahlfeld einblenden können. Durch Klick auf einen Eintrag der Liste wird der entsprechend angezeigte Wert ausgewählt.

#### **CHECKBOX**

Checkboxen sind kleine viereckige Kästchen im Browserfenster, die durch Mausklick aktiviert, bzw. deaktiviert werden können.

#### **BUTTON**

Oftmals werden auf Internetseiten und in Programmen so genannte Button (Schaltflächen) eingesetzt um die Bedienerführung zu erleichtern. In theLeague sind Button z.B. für den Start einer Suchanforderung, bzw. für das Speichern von geänderten Informationen eingesetzt.

#### **KLICK**

Wenn wir von Klick sprechen, meinen wir einen Mausklick. D. h. Sie drücken über einem Link, bzw. über einem Button die linke Maustaste.

#### **PDF-FORMAT**

Dieses Format wird benutzt um standardisierte Formulare zu generieren, die mit dem Programm Acrobat Reader der Firma Adobe angezeigt und gedruckt werden können. In theLeague wird das PDF-Format oft verwendet, z. B. für Spielberichte, Mannschaftsmeldungen, namentliche Mannschaftsmeldungen, etc.

Die meisten Anzeigen und Ausdrucke erfolgen im so genannten PDF-Format. Dazu benötigen Sie das Programm 'Acrobat Reader' von Adobe. Wenn Sie keinen 'Acrobat Reader' besitzen, können Sie das Programm unter dem folgenden Link zum kostenlosen Gebrauch herunterladen: <http://www.adobe.de/products/acrobat/readstep2.html>

# **1.3 Arbeitsumgebung für dieses Handbuch**

Dieses Handbuch wurde unter Verwendung von Windows Vista, Word2007 und dem Internet-Explorer 7.0 erstellt. Einige Inhalte können unter Ihrem Betriebssystem und Ihrer Browser-Version anders dargestellt werden. Grundsätzlich sollten aber alle Beispiele einwandfrei funktionieren.

# **2. theLeague**

## **2.1 Zugang zu theLeague**

Das NTV-Spielsystem theLeague erreichen Sie, indem Sie über Ihren Internetbrowser folgende Seite aufrufen:

#### <http://ntv.liga.nu>

Auch über die Homepage des NTV [www.ntv-tennis.de](http://www.ntv-tennis.de) existiert ein Link zu theLeague.

Wollen Sie diese Seite ständig im Zugriff haben, sollten Sie sich o.g. Internetseite als Favorit bzw. Lesezeichen abspeichern.

## **2.2 Die Startseite**

Die Startseite von theLeague ermöglicht den Einstieg in die Verwaltung Ihrer Vereinsdaten, wie Adressen, Funktionäre, Mannschaften, Spielerlisten, Mitgliederdaten usw.

Über die Startseite können Sie jedoch auch die Spielpläne und Ergebnisse der aktuellen bzw. zurückliegender Saisonen (Archiv) abrufen.

Auf der Startseite von theLeague finden Sie immer wieder aktuelle Informationen zum System sowie Hinweise zum Wettspielbetrieb.

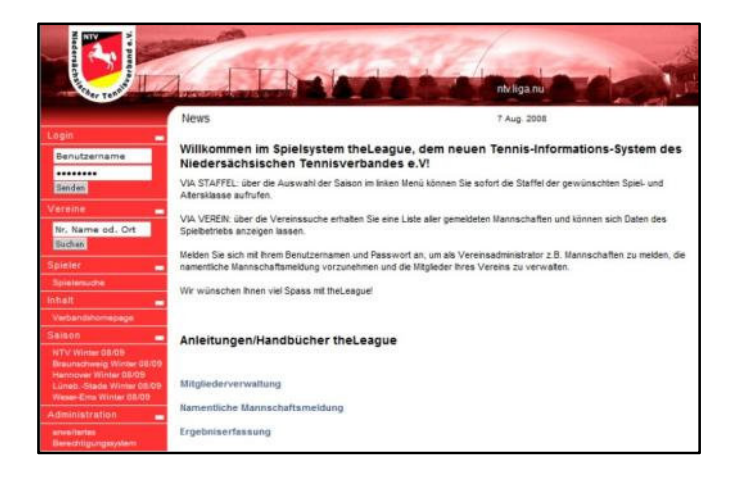

# **3. Offener Internetzugang**

## **3.1 Vereine suchen**

Sie können auf der Startseite nach Vereinen suchen, in dem Sie im Feld "Nr., Name oder Ort" den gewünschten Suchbegriff (NTV-Vereinsnummer, Vereinsname oder Ort) eingeben und anschließend auf den Button "Suchen" klicken.

Dabei wird eine intelligente Suchroutine verwendet, d. h. Sie können auch nur Teile eines Vereinsnamens oder eines Ortes eingeben. Die entsprechenden Treffer werden dann angezeigt (s. Beispiel):

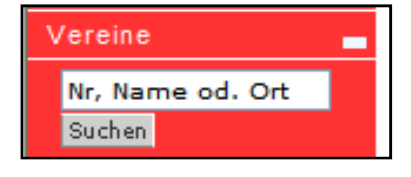

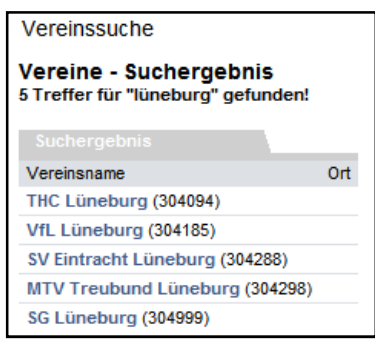

# **3.2 Begegnungen**

Klickt man einen Verein aus der Trefferliste an (z.B. THC Lüneburg), wird zunächst der Karteireiter "Begegnungen" angezeigt.

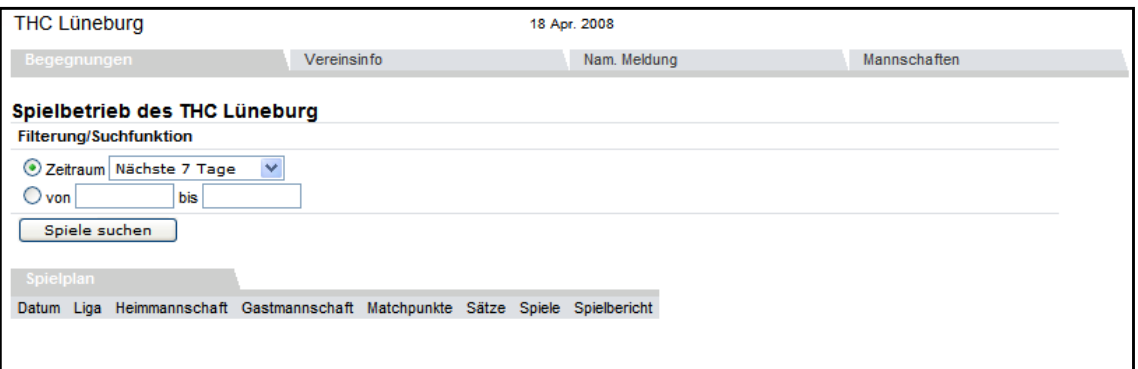

Hier sieht man alle Wettkämpfe des Vereins. Durch die Auswahl in der Listbox "Zeitraum" kann der gewünschte Zeitraum ausgewählt werden. Bestätigt man die Auswahl mit dem Button "Spiele suchen", werden die entsprechenden Begegnungen eingeblendet.

## **3.3. Vereinsinfo**

Beim Klick auf den Karteireiter "Vereinsinfo" sieht man alle relevanten Informationen zum ausgewählten Verein: Adressen, Mitgliederzahlen, Plätze, Funktionäre. Auch ist es möglich, die Anfahrt/Lage über einen Routenplaner anzeigen zu lassen.

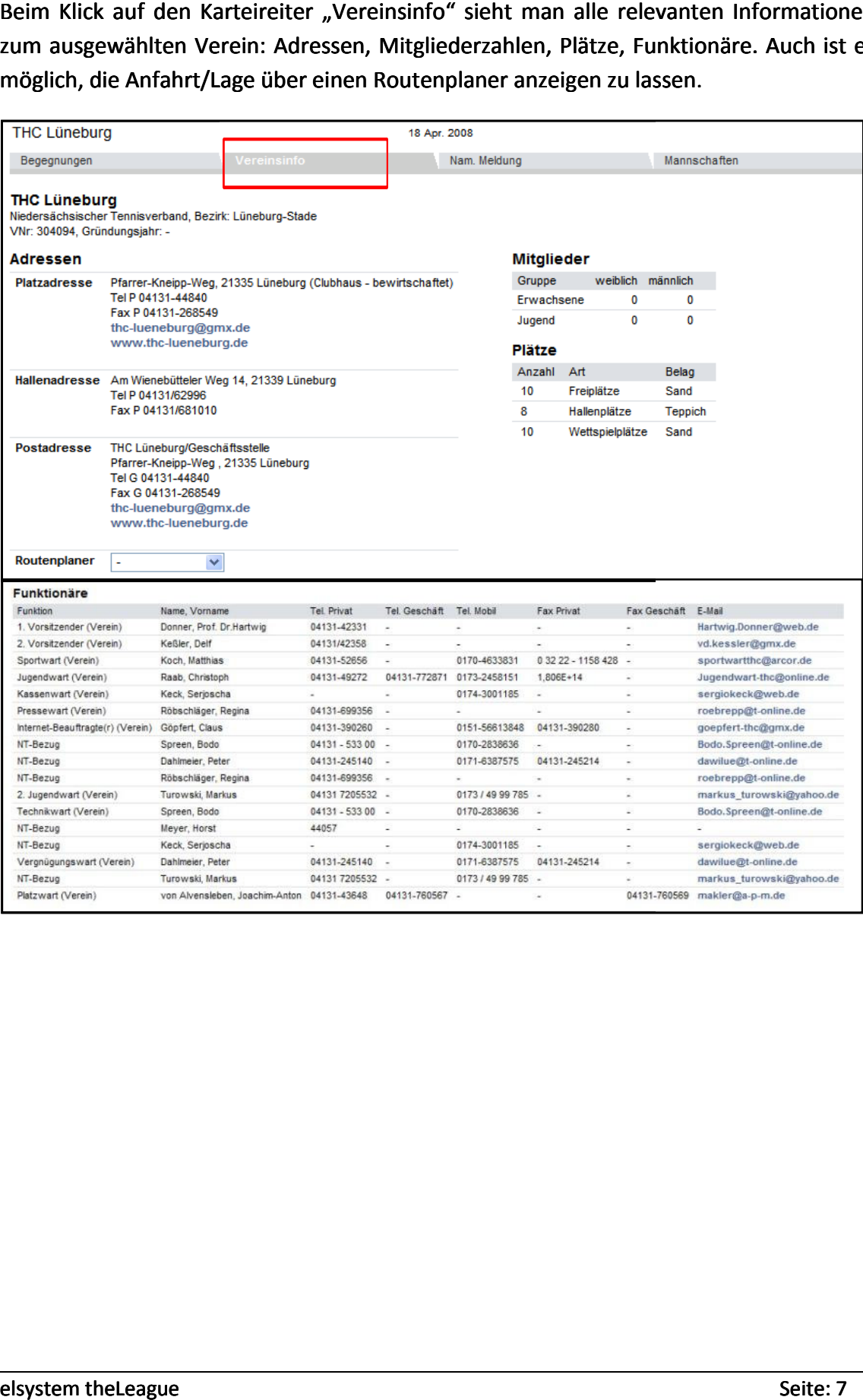

# **3.4 Namentliche Meldung**

Über den Karteireiter "Nam. Meldung" erhält man eine Übersicht der namentlichen Mannschaftsmeldungen aller Mannschaften eines Vereins in der aktuellen Saison, jedoch erst nach Ablauf der Meldefristen (s. Beispiel).

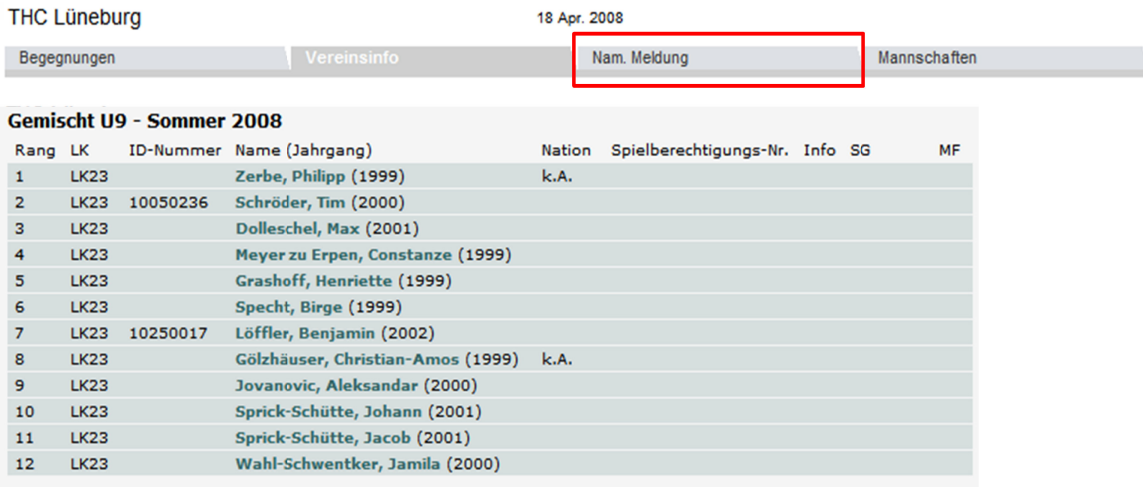

# **3.5 Mannschaften**

Hier werden die Mannschaften, die der Verein gemeldet hat, angezeigt, jedoch erst nach Ablauf der Meldefrist.

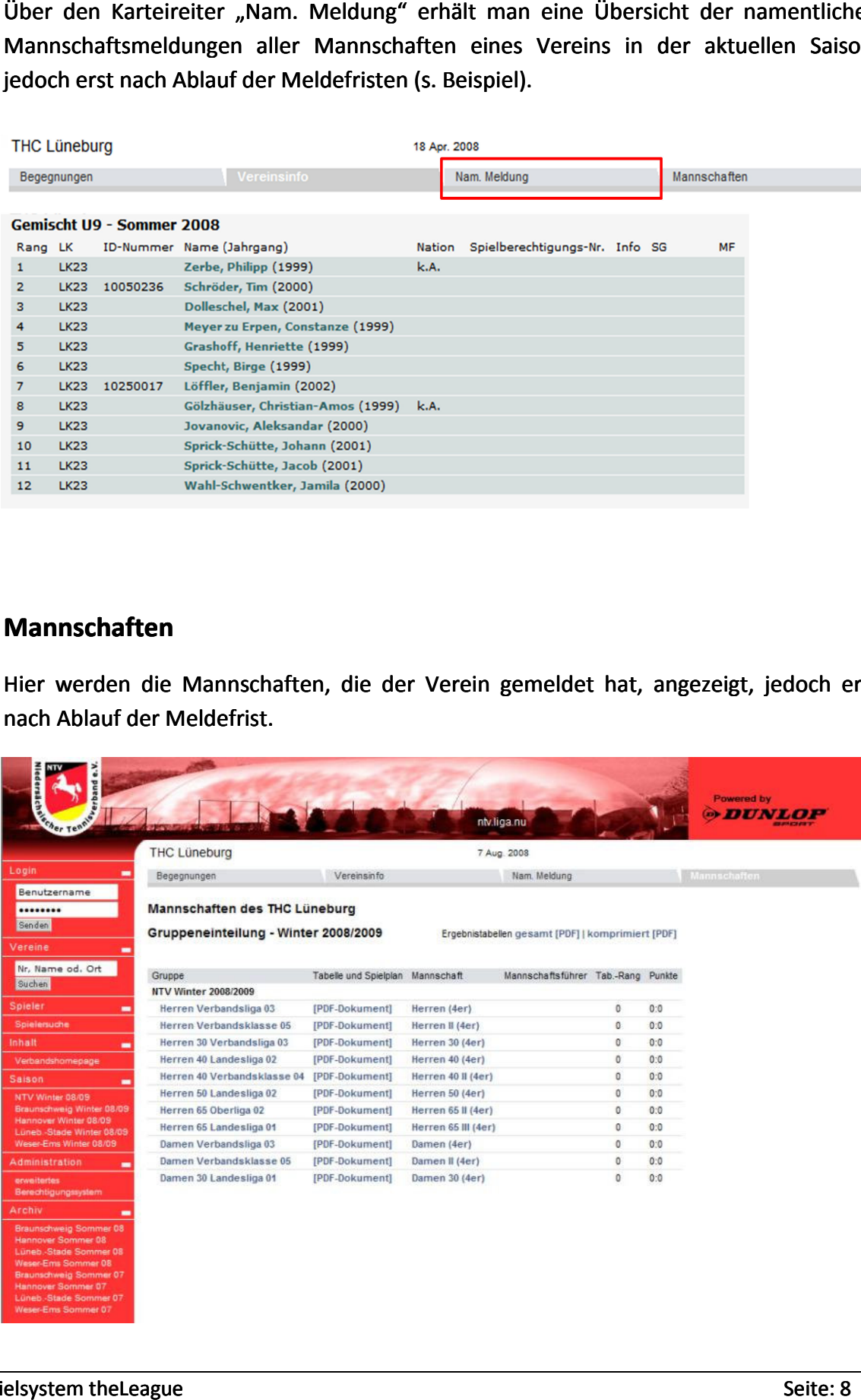

# **4. Spielpläne und Tabellen**

Auf der Startseite von theLeague finden Sie in der Navigationsleiste (links) unter dem Menüpunkt "Saison" die einzelnen Wettbewerbe der Punktspiele.

Folgende Auswahl kann getroffen werden

**NTV Winter 08/09:** alle Spielpläne und Tabellen der Oberliga, Landesliga, Verbandsliga und Verbandsklasse der Damen, Herren und Altersklassen.

**Braunschweig Winter 08/09:** alle Spielpläne und Tabellen ab Bezirksliga abwärts der Damen, Herren, Altersklassen und Jugend des Bezirks Braunschweig.

**Hannover Winter 08/09:** alle Spielpläne und Tabellen ab Bezirksliga abwärts der Damen, Herren, Altersklassen und Jugend des Bezirks Hannover und der Kreise.

**Lüneb.-Stade Winter 08/09:** alle Spielpläne und Tabellen ab Bezirksliga abwärts der Damen, Herren, Altersklassen und Jugend des Bezirks Lüneburg-Stade.

**Weser-Ems Winter 08/09:** alle Spielpläne und Tabellen ab Bezirksliga abwärts der Damen, Herren, Altersklassen und Jugend des Bezirks Weser-Ems.

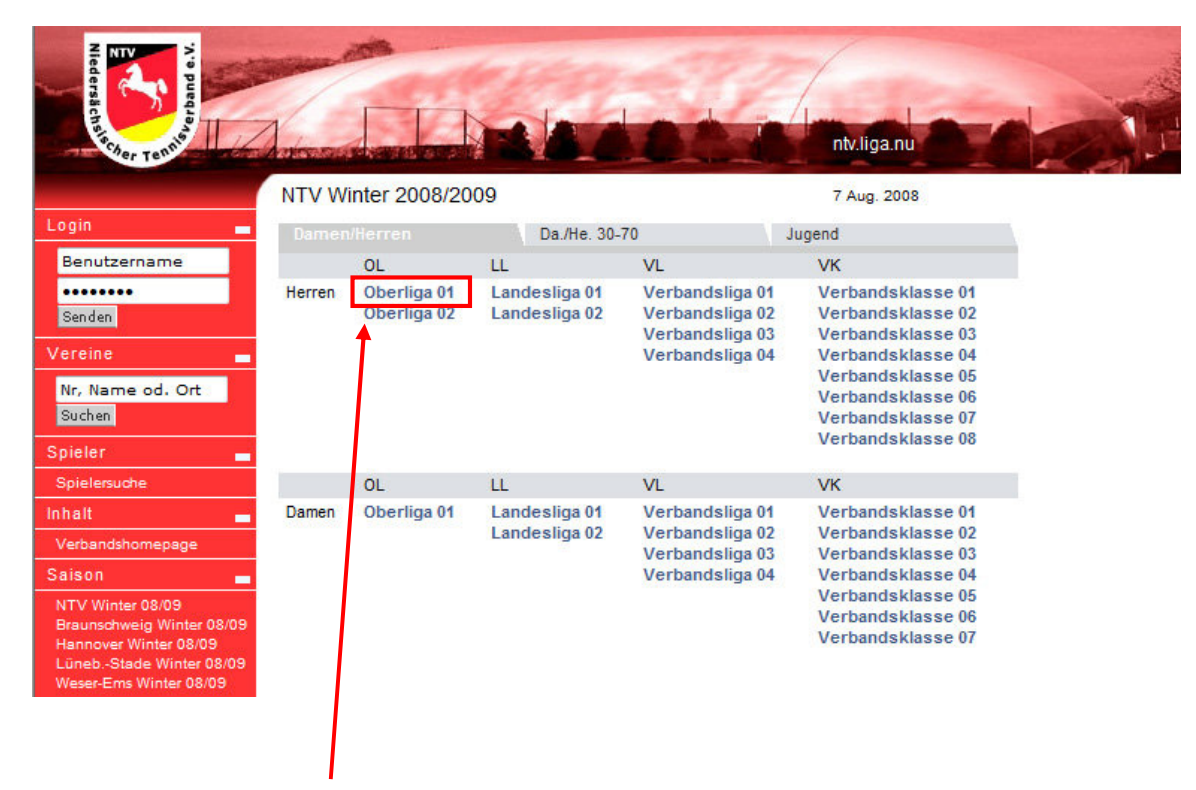

Mit Klick auf eine Staffel kommt man direkt zur Tabelle und den Spielplänen.

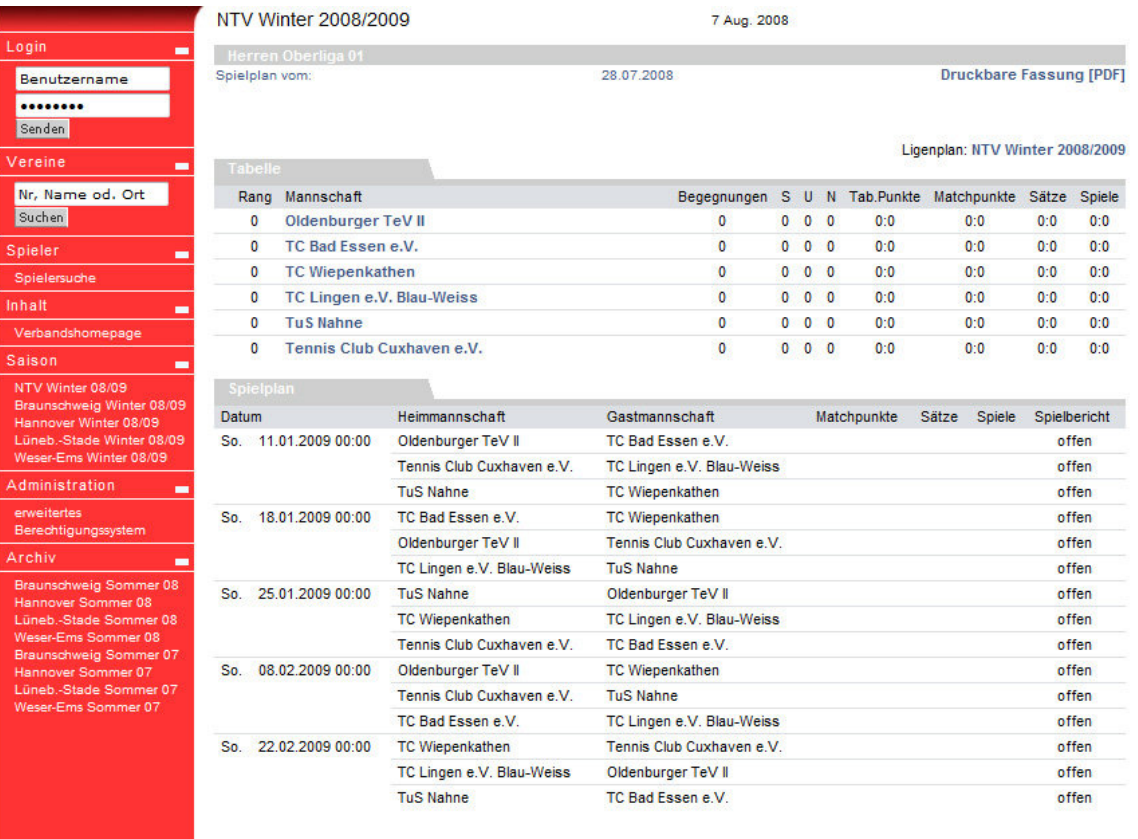

Klick auf eine Mannschaft für das "Mannschaftsportrait" mit weiteren Informationen (z.B. Spielplan, Auszug aus namentlicher Mannschaftsmeldung etc.)

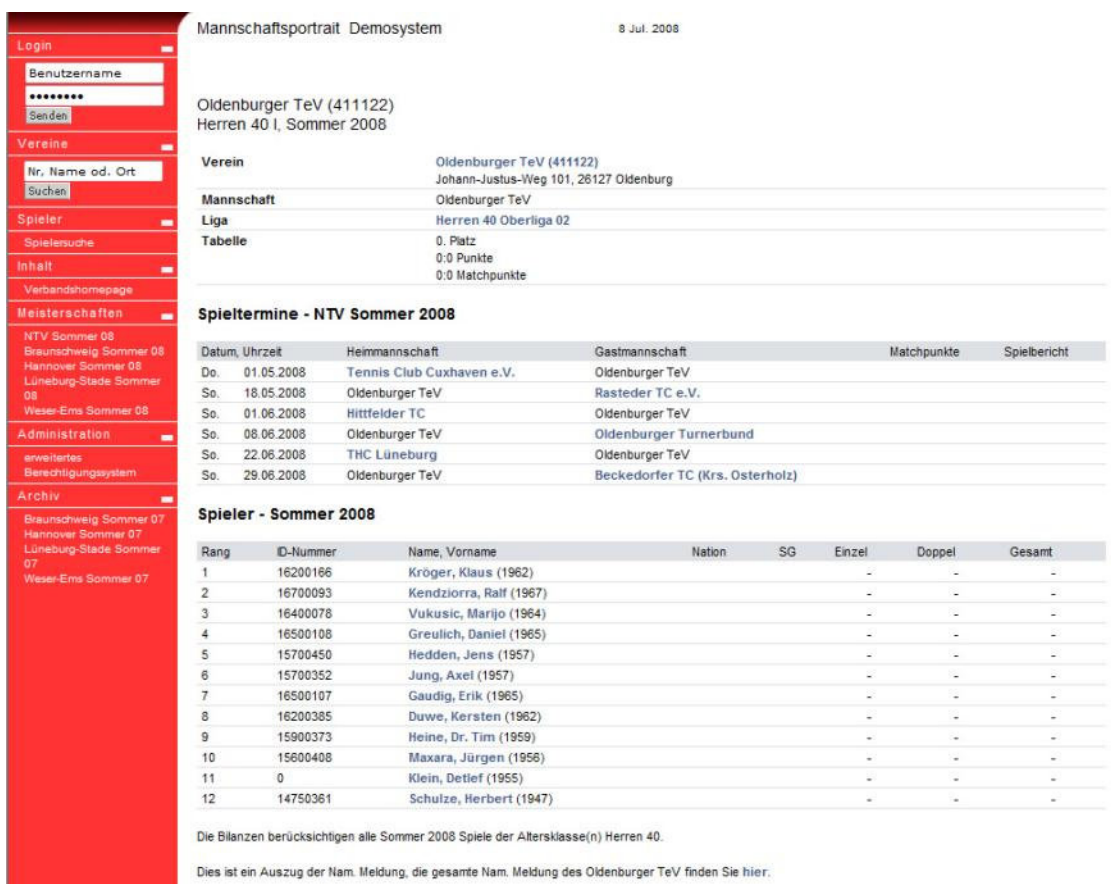

# **5. Geschlossener Vereinsbereich**

Bevor Sie im geschlossenen Vereinsbereich mit theLeague arbeiten können, müssen Sie sich als Anwender authentifizieren. Dies geschieht durch die Anmeldung mit Benutzername und Kennwort.

Die Anmeldung erfolgt auf der Startseite von theLeague links oben.

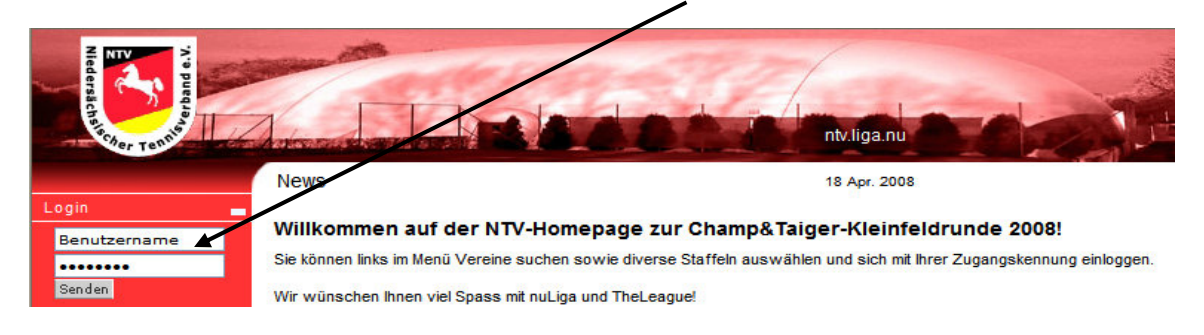

# **5.1 Mannschaftsmeldungen für die neue Saison**

In der Übersicht sehen Sie den Gesamtstatus für Ihren Verein.

Klicken Sie auf "Mannschaftsmeldung bearbeiten" um Mannschaften neu zu melden, umzumelden oder abzumelden (nur auswählbar vor Ablauf der Meldefrist).

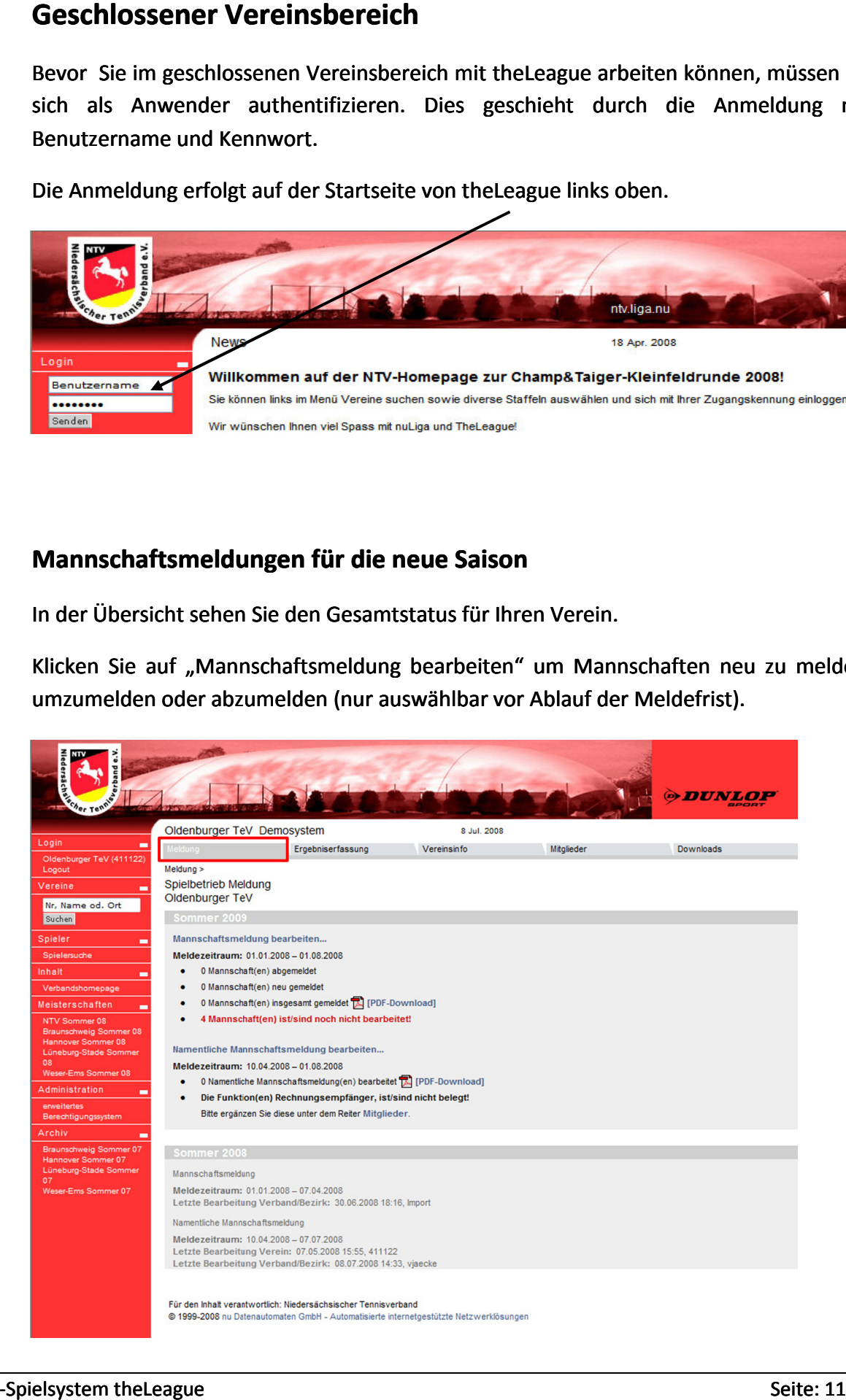

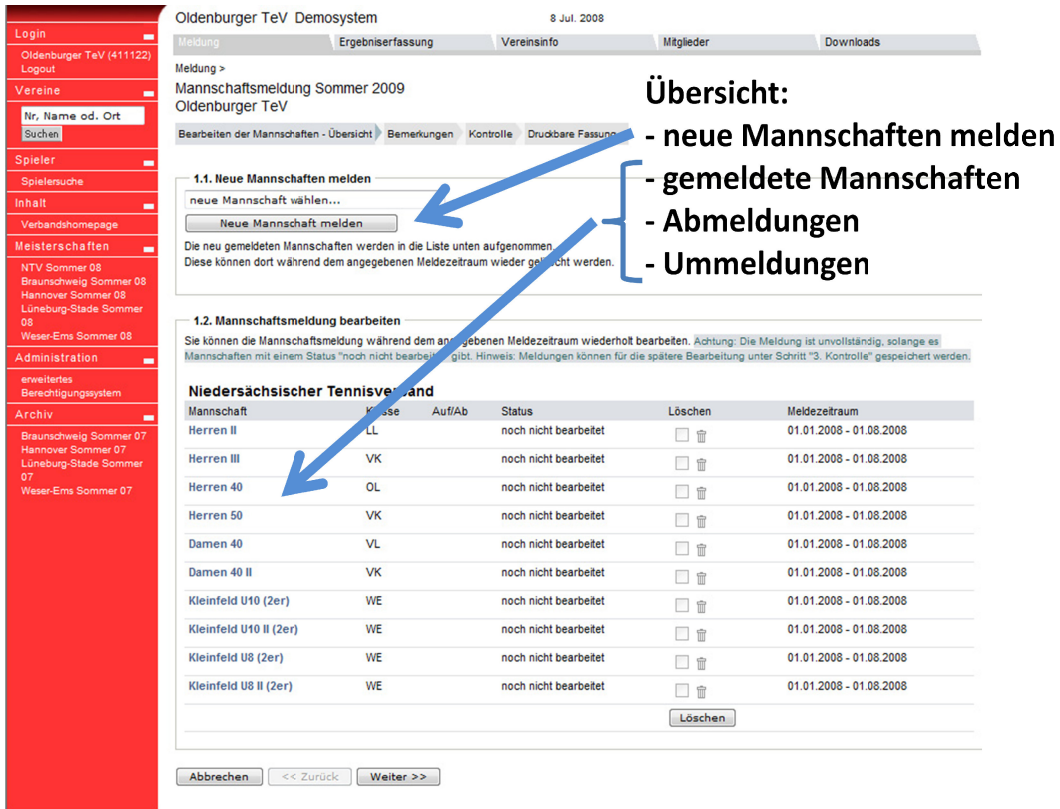

Hier sehen Sie alle in der Vorsaison gemeldeten Mannschaften.

Wählen Sie jede einzelne Mannschaft aus und geben den Status für die neue Saison an.

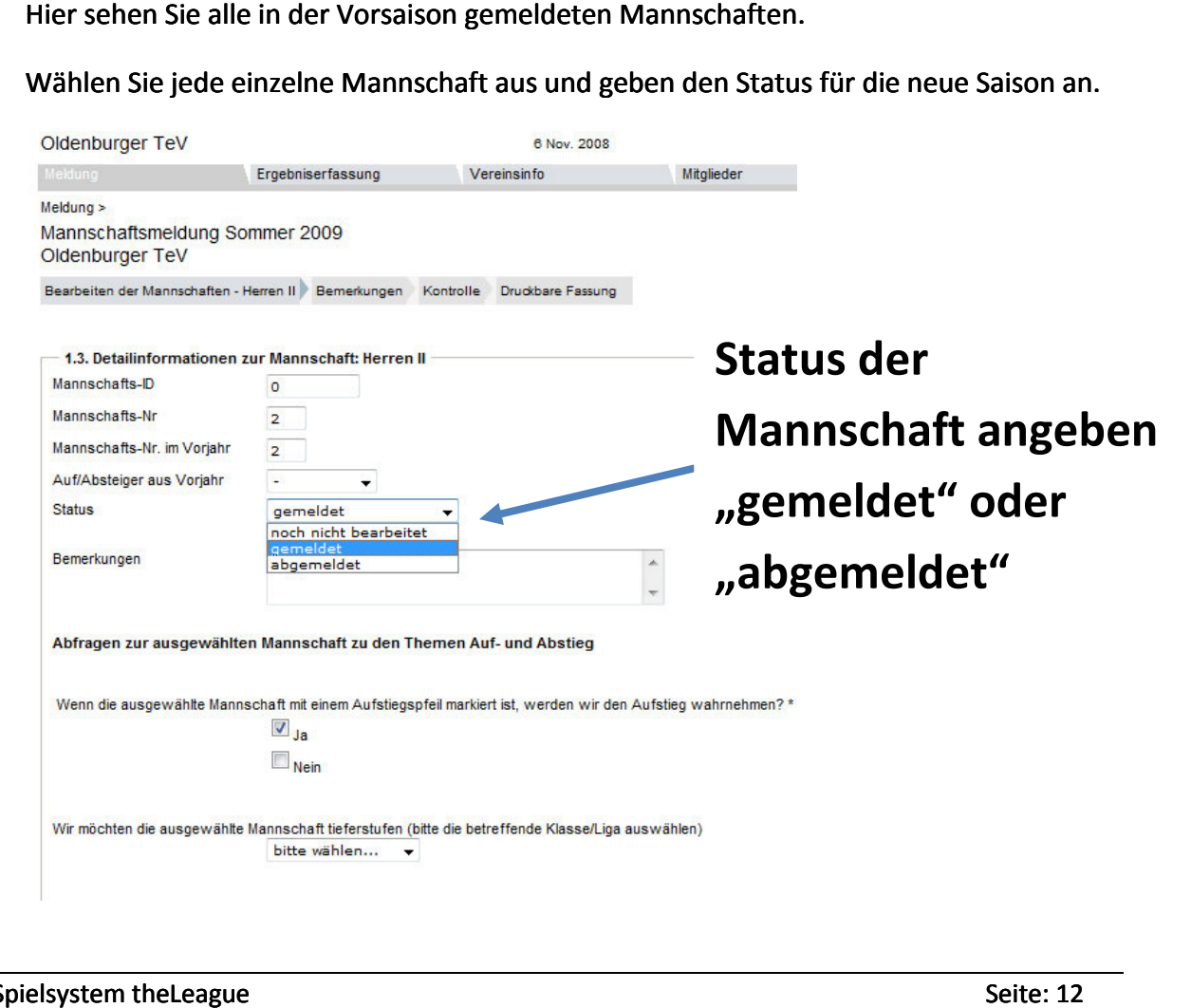

Beim Altersklassenwechsel/Quereinstufung haben Sie außerdem die Möglichkeit, im Bemerkungsfeld Bemerkungen für den zuständigen Staffelleiter anzugeben.

Nachdem Sie den Status auf "gemeldet" gestellt haben, müssen Sie einen Haken bei "Antrag auf Quereinstufung öffnen" setzen.

Bitte beachten Sie, dass der Status einer Mannschaft, für die ein Antrag auf Ummeldung (Quereinstufung) gestellt wird, "gemeldet" lauten muss. Ein Antrag auf Quereinstufung bedeutet immer automatisch den Wechsel in die nächsthöhere Altersklasse.

Weiter hat der nachfolgende Antrag nur Gültigkeit, wenn alle Fragen beantwortet werden

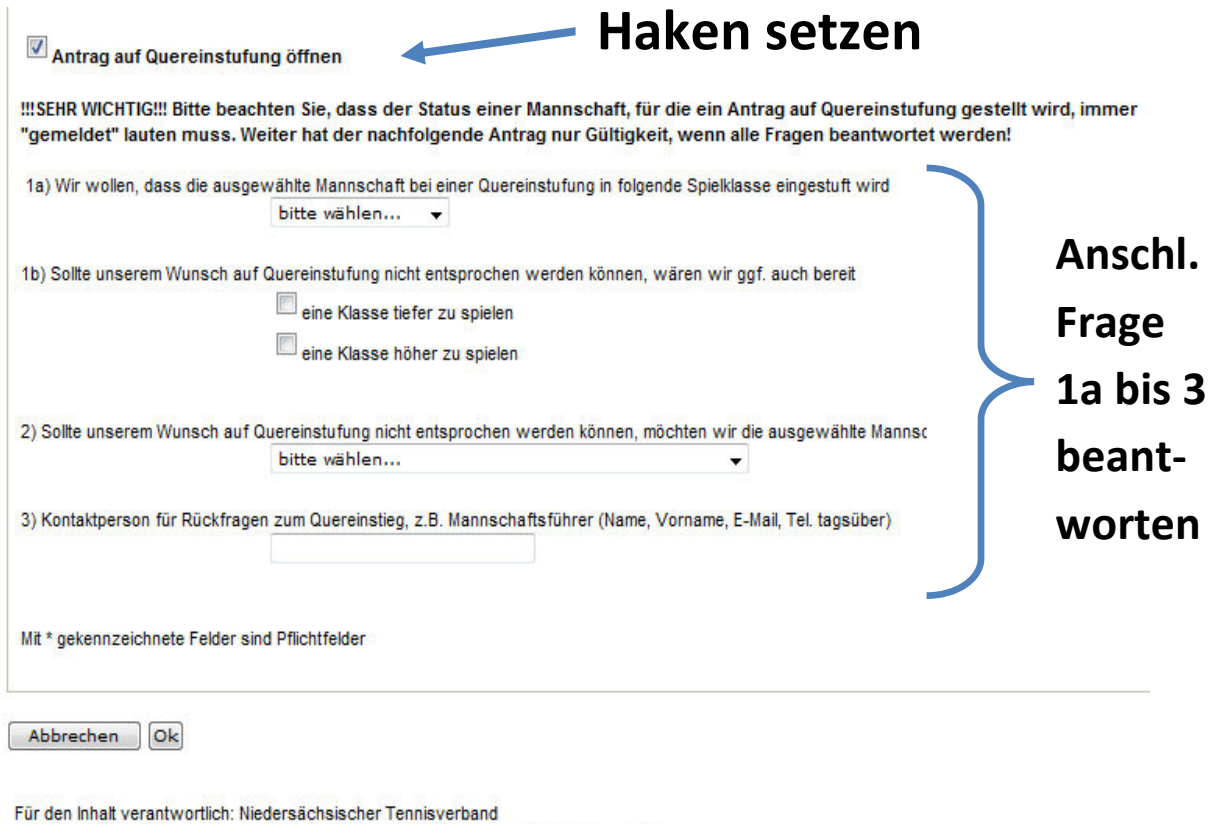

@ 1999-2008 nu Datenautomaten GmbH - Automatisierte internetgestützte Netzwerklösungen

Beim Altersklassenwechsel/Quereinstufung haben Sie außerdem die Möglichkeit, im Bemerkungsfeld Bemerkungen für den zuständigen Staffelleiter anzugeben.

# **5.2 Spielterminfestsetzung**

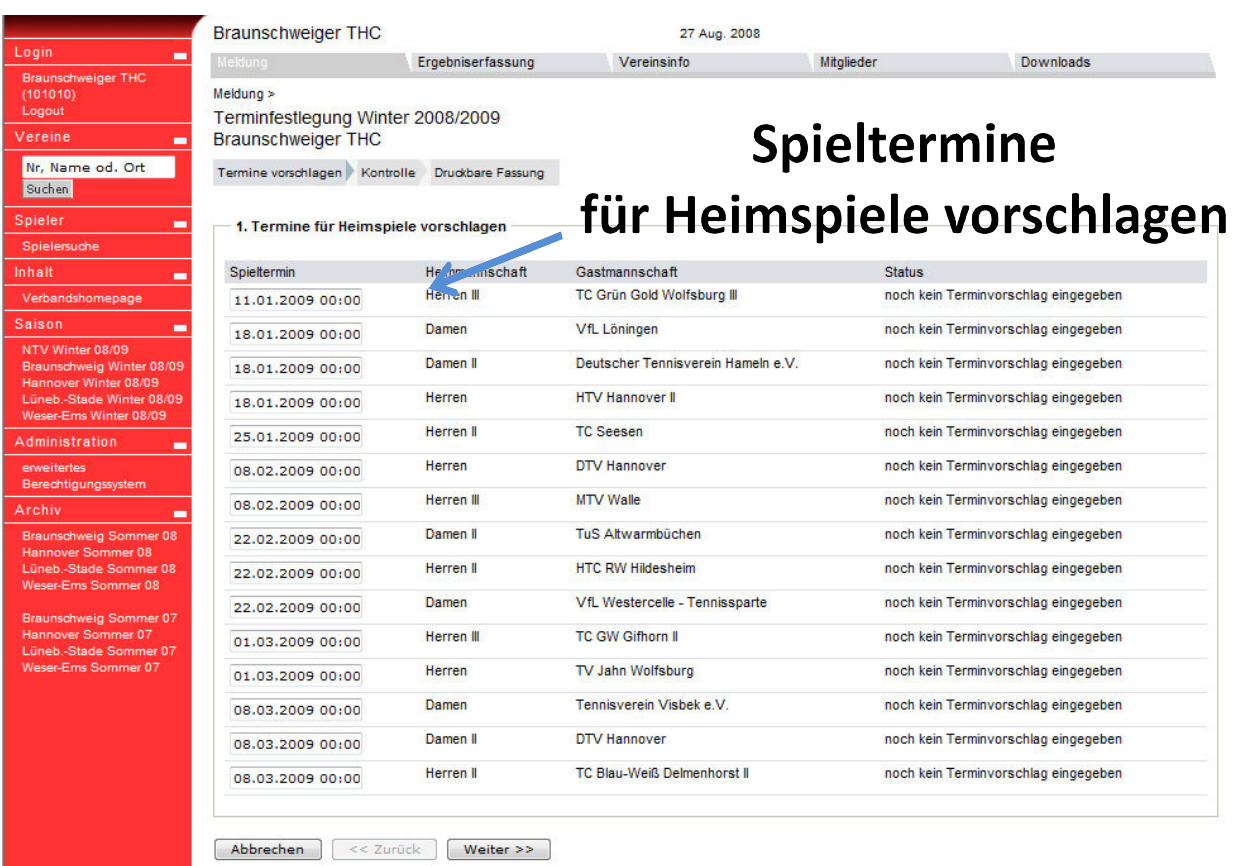

Als Heimverein können Sie im Terminplanungsmodul die Termine (Datum, Uhrzeit) für die Heimspiele eingeben. Sobald der Vorgang bestätigt wurde, erhält der Gastverein eine E-Mail, in der die Einladung erwähnt wird und auf das Terminplanungsmodul hingewiesen wird.

Der Gastverein hat nun die Möglichkeit, den Termin zu bestätigen oder abzulehnen.

Wird der Termin bestätigt, ist vom Heimverein keine Änderung des Termins nicht mehr möglich, nur die Staffelleitung auf Bezirks- bzw. Verbandsebene kann einen bereits fest eingetragenen Termin auf den ursprünglichen Zustand zurücksetzen. Als Heimverein können Sie im Terminplanungsmodul die Termine (Datum, Uhrzeit) für die Heimspiele<br>eingeben. Sobald der Vorgang bestätigt wurde, erhält der Gastverein eine E-Mail, in der die Einladung<br>erwähnt wird und auf da

Bei Ablehnung des Termins kann der Heimverein neu einladen.

Nach NTV-WSpO §18,1 hat der Heimverein dem Gastverein bis spätestens 14 Tage vor dem 1. Punktspiel der Saison die Anfangszeit mitzuteilen. Der Gastverein muss die Einladung innerhalb von acht Tagen bestätigen.

Bei Punktspielen in der Wintersaison muss der Heimverein dem Gastverein mitteilen, welcher Bei Punktspielen in der Wintersaison muss der Heimverein dem Gastverein mitteilen, w<br>Bodenbelagsichinder Hallehbefindet und welche Schuhe vorgeschriebensind (NTV-WSpO \$28,2).

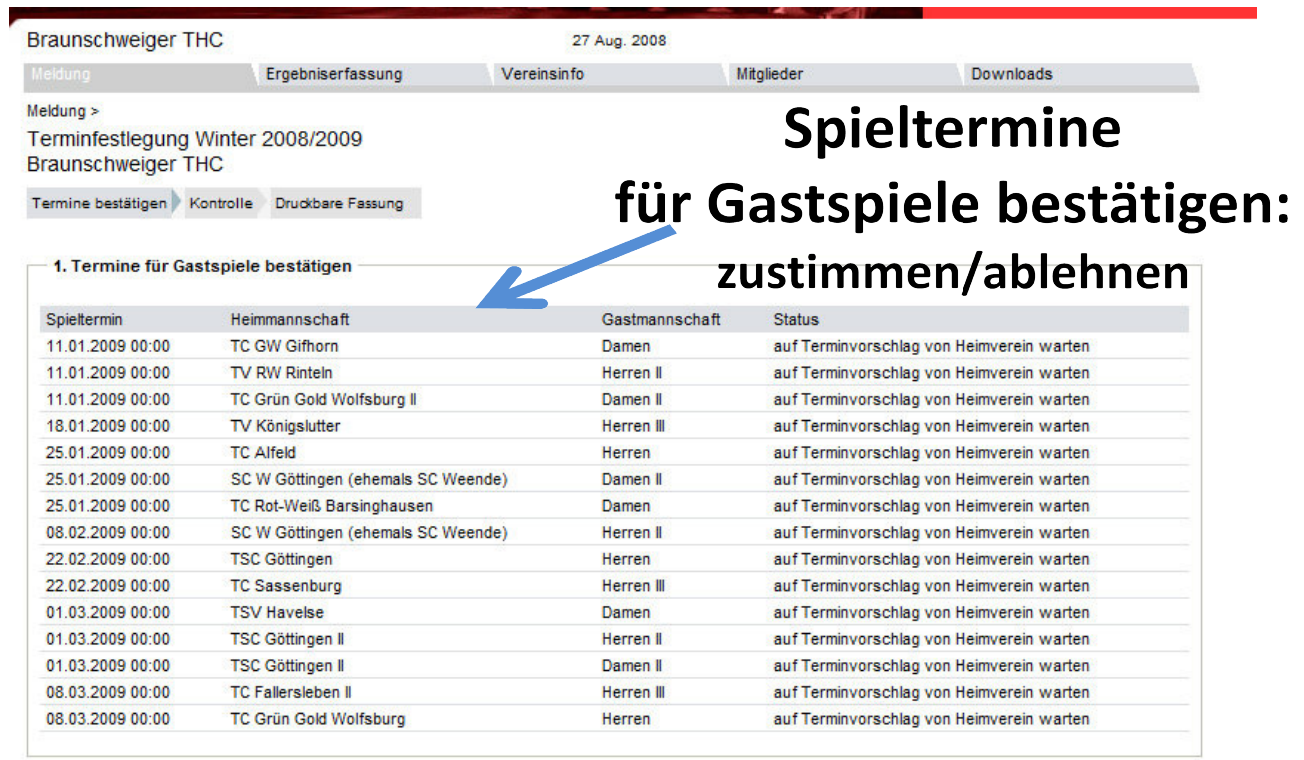

Abbrechen | << Zurück | Weiter >>

Für den Inhalt verantwortlich: Niedersächsischer Tennisverband @ 1999-2008 nu Datenautomaten GmbH - Automatisierte internetgestützte Netzwerklösungen

# **5.3 Namentliche Mannschaftsmeldung**

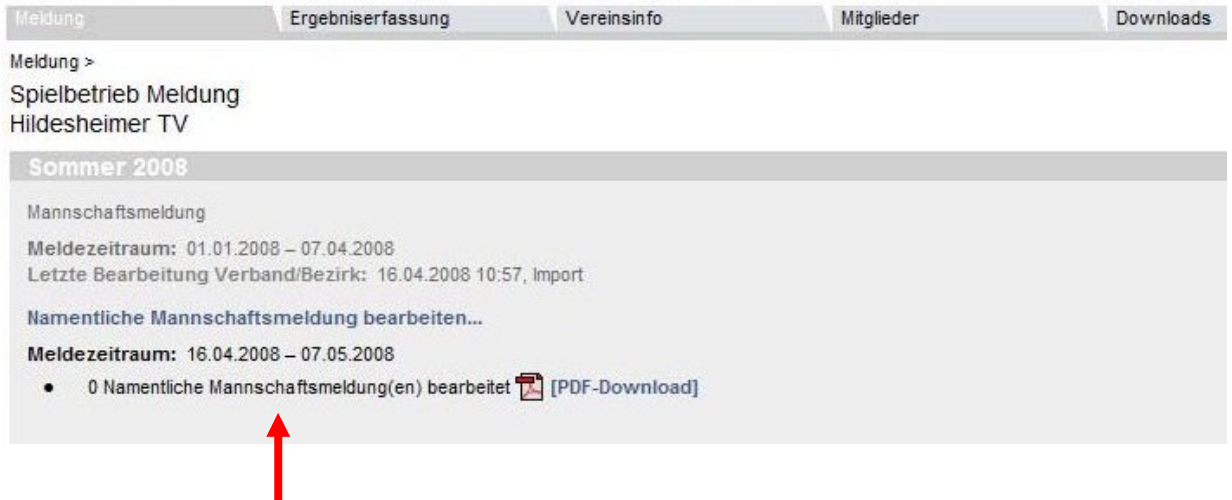

Um die namentliche Mannschaftsmeldung zu bearbeiten, klicken Sie auf "Namentliche **Mannschaftsmeldung bearbeiten** ".

#### Es öffnet sich folgendes Fenster:

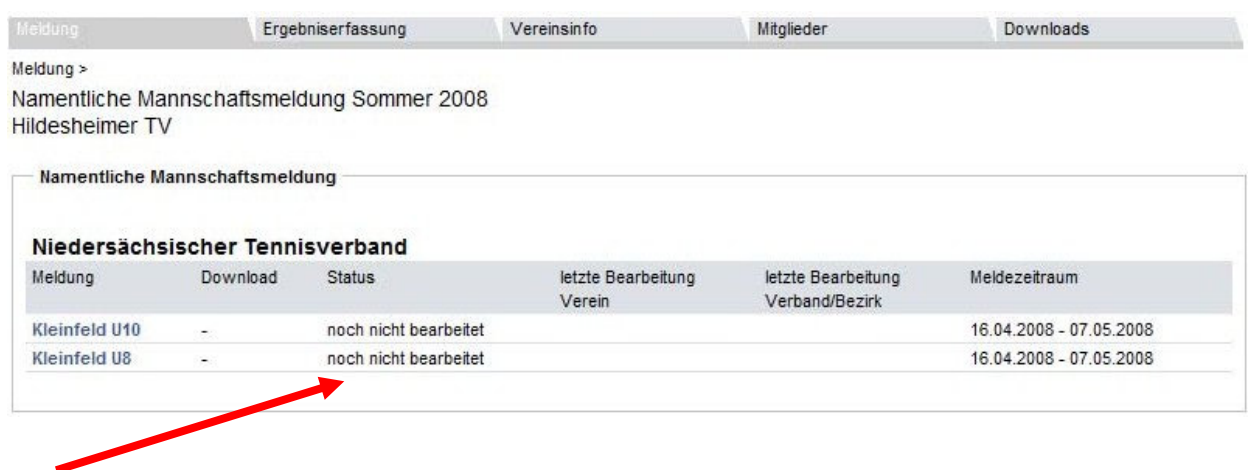

Hier wird Ihnen angezeigt, welche Mannschaften schon bearbeitet sind und welche noch nicht.

Wenn Sie nun auf eine Altersklasse (z.B. "Kleinfeld U10") klicken, öffnet sich folgendes Fenster:

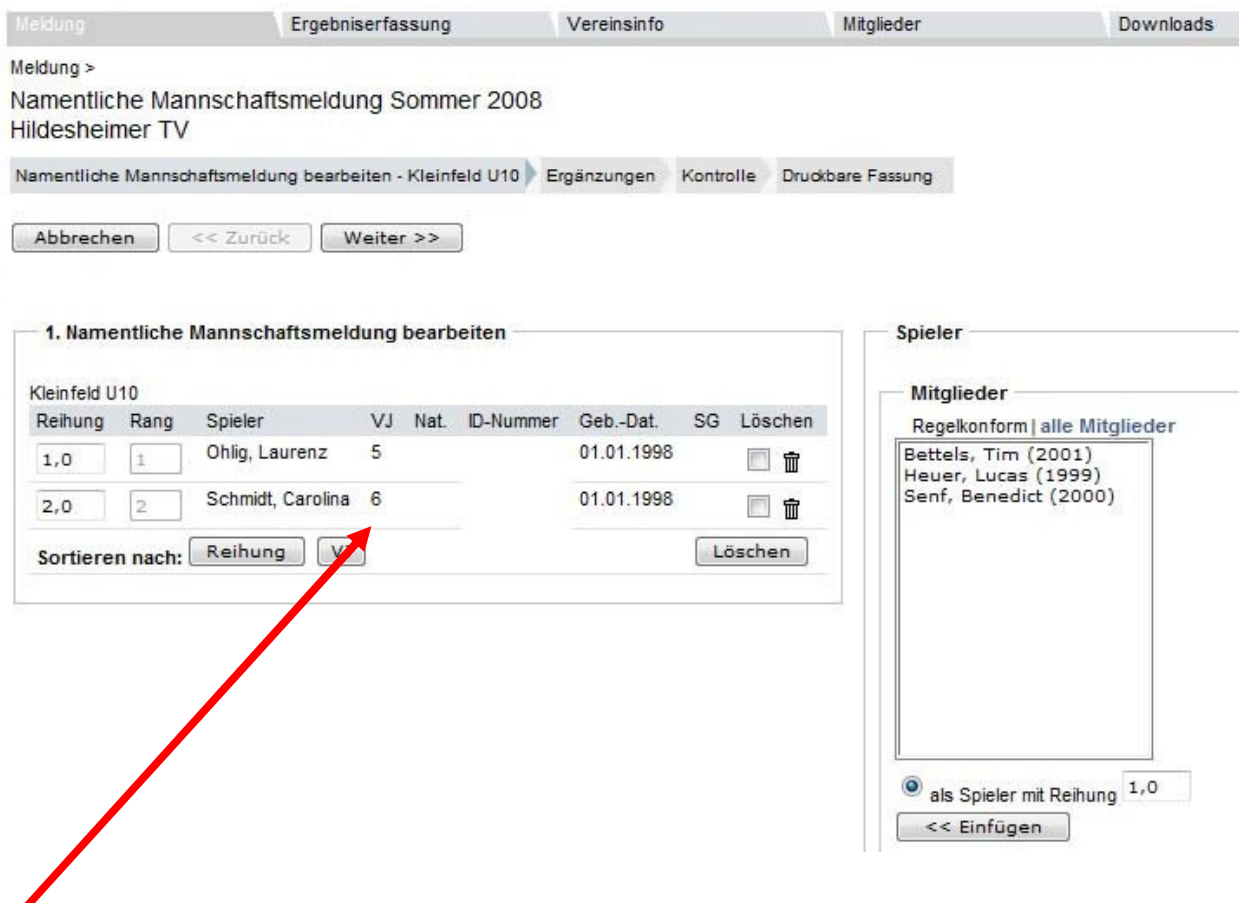

Hier können Sie auch die namentliche Aufstellung der Mannschaft aus dem letzten Jahr sehen.

## **Beschreibung der Spalten in der namentlichen Mannschaftsmeldung**

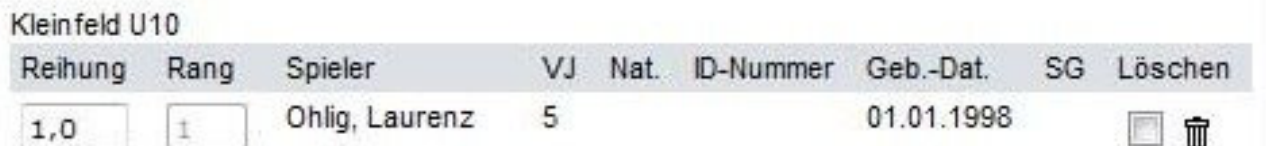

#### **Reihung**

Dies ist die Arbeitsspalte für die Erstellung der Reihenfolge nach Spielstärke.

#### **Spieler**

Hier stehen die Spieler/die Spielerinnen, welche für die kommende Saison spielberechtigt sind.

#### **VJ**

Unter "VJ" (Vorjahr) findet sich die Position, an welcher der Spieler/die Spielerin im vergangenen Jahr in der gleichen Altersklasse gemeldet war. Diese Information wird automatisch ins Folgejahr übernommen, wenn der Spieler/die Spielerin in der gleichen Altersklasse gemeldet wird.

#### **Nat.**

Die Nationalität des Spielers/der Spielerin wird aus dem Mitgliederstamm übernommen.

#### **ID-Nummer**

Die ID-Nummer des Spielers/der Spielerin wird über die Spielerdatenbank des DTB in die Mitgliederdaten übernommen.

#### **Geb.-Dat.**

Das Geburtsdatum des Spielers/der Spielerin wird ebenfalls über die Spielerdatenbank des NTV in die Mitgliederdaten übernommen.

#### **SG**

Wenn Sie Gastspieler/innen auf die Mannschaftsmeldung setzen, erscheint hier die Vereinsnummer des Stammvereins dieses Spielers/dieser Spielerin.

#### **Löschen**

Hier können Sie einen Spieler/eine Spielerin aus der Aufstellung entfernen.

#### **Bearbeitung der namentlichen Mannschaftsmeldung**

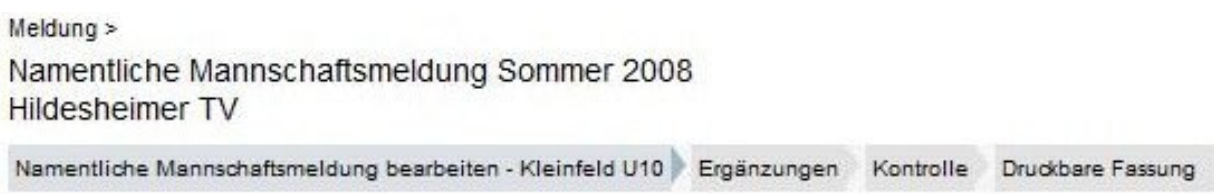

#### **1) Spieler/Spielerinnen einfügen**

Um einen/eine neuen/neue Spieler/Spielerin in die Mannschaftsmeldung einzufügen, müssen Sie diesen/diese in der Auswahlbox unter "Regelkonform" anklicken.

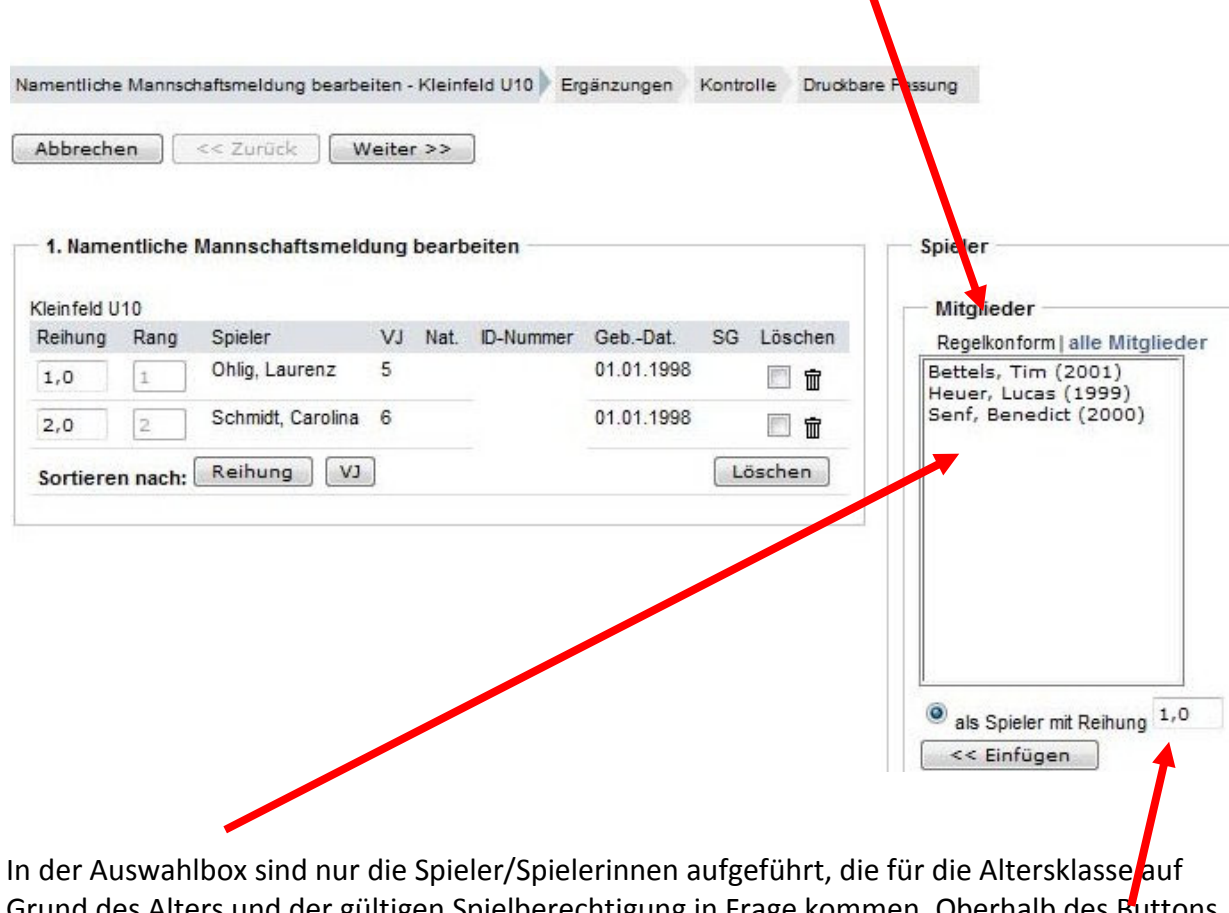

Grund des Alters und der gültigen Spielberechtigung in Frage kommen. Oberhalb des Buttons "Einfügen" muss der Punkt bei "als Spieler mit Reihung" gesetzt und dahinter die Position, an welcher der Spieler/die Spielerin eingereiht wird, eingetragen werden. Danach den Button "**Einfügen**" anklicken.

Dies führen Sie fort, bis Ihre Mannschaft vollzählig ist bzw. die Mannschaften dieser Altersklasse vollständig sind.

#### **2) Spieler/Spielerinnen für Spielgemeinschaften einfügen**

Um einen/eine neuen/neue Spieler/Spielerin in die Mannschaftsmeldung für eine Spielgemeinschaft einzufügen, müssen Sie diesen/diese in der Auswahlbox unter "**Spielgemeinschaft**" anklicken.

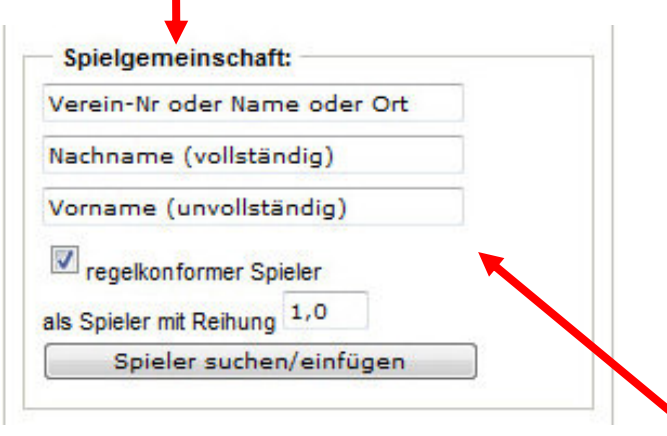

In diesem Kasten müssen Sie jetzt den/die Vereinsnamen/Vereinsnummer, den Nachnamen und den Vornamen des/der neuen Spielers/Spielerin eingeben.

Unterhalb muss der Haken **"regelkonformer Spieler"** bestehen bleiben. Anschließend geben Sie bei **"als Spieler mit Reihung"** die Position an, wo der/die Spieler/Spielerin gemeldet werden soll. Danach den Button **"Spieler suchen/einfügen"** anklicken, um den/die Spieler/Spielerin auf Ihrer Meldeliste erscheinen zu lassen.

#### **3) Spieler/Spielerinnen löschen**

Soll ein Spieler/eine Spielerin nicht mehr in der Aufstellung erscheinen, so müssen Sie in dem Feld hinter dem Spieler ein Häkchen setzen und anschließend den Button

#### "**Löschen**" betätigen.

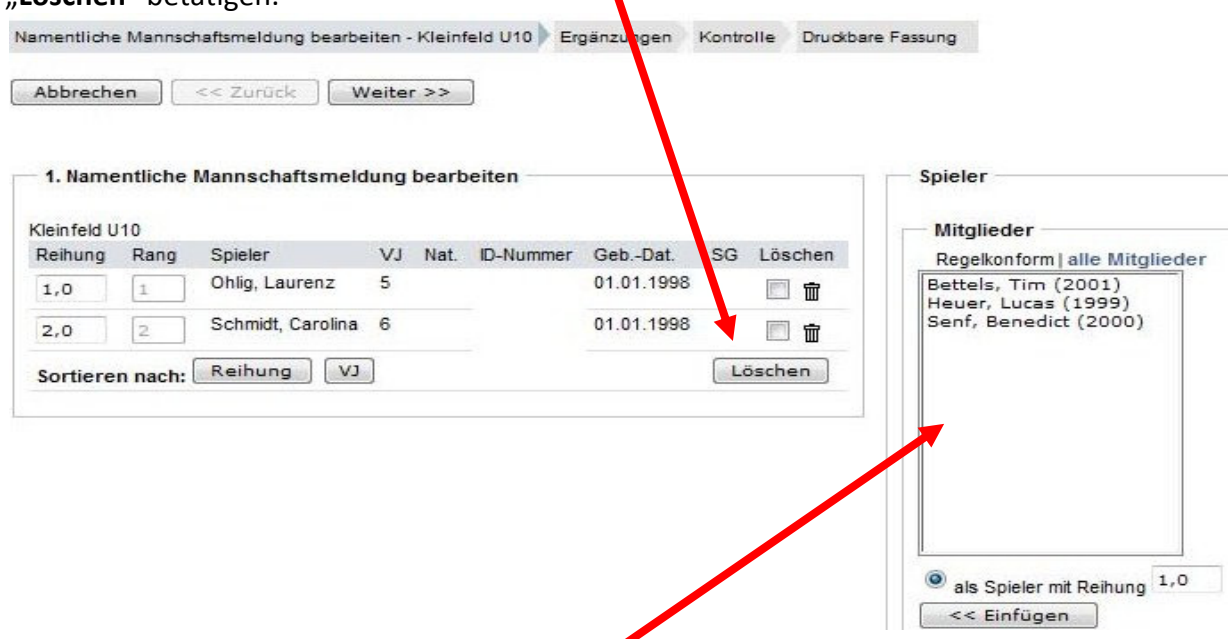

Der Spieler/die Spielerin erscheint nun im rechten Auswahlfenster und kann jederzeit

wieder in die Mannschaftsmeldung eingefügt werden

#### **4) Ergänzungen**

Wenn Sie alle Spielerinnen und Spieler eingegeben haben, dann klicken Sie auf den Button "**Weiter**".

Klicken Sie anschließend erneut auf den Button "**Weiter**" um auf die Kontroll-Seite zu gelangen.

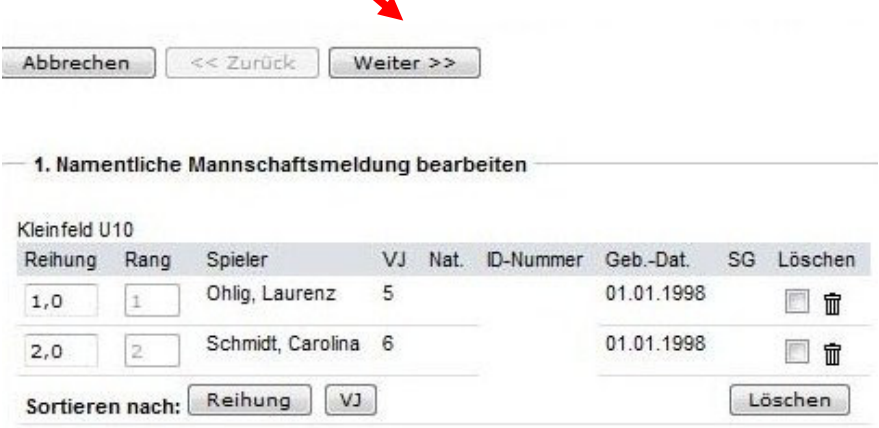

#### **5) Kontrolle**

Nun gelangen Sie auf die Seite Kontrolle. Hier können Sie Ihre Eingaben noch einmal kontrollieren. Wenn alle Eingaben korrekt sind, klicken Sie auf den Button "**Speichern**".

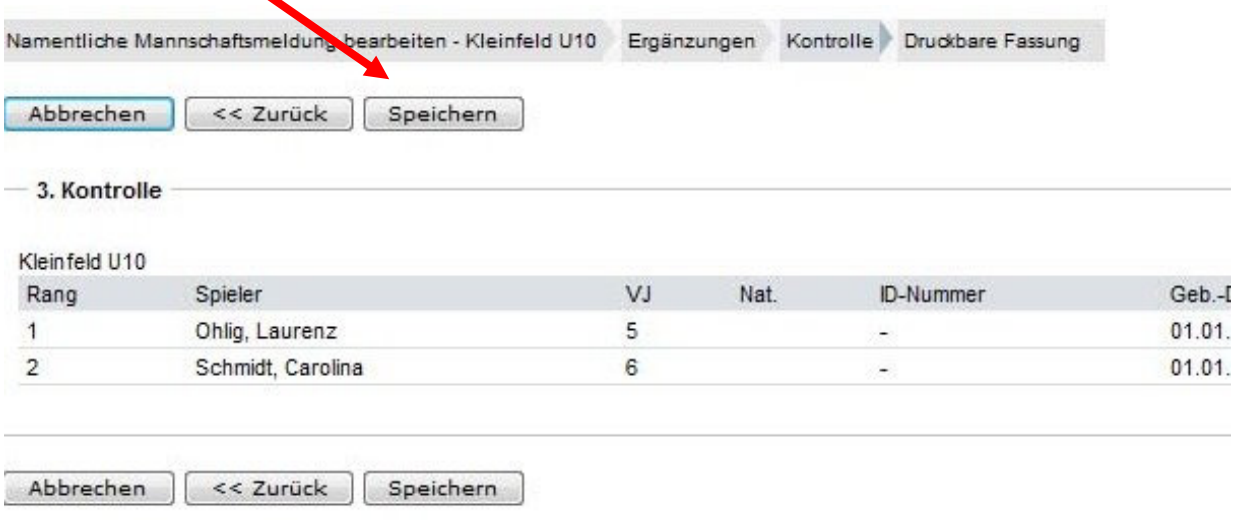

#### **6) Druckbare Fassung**

Nach dem Speichern können Sie sich die namentliche Mannschaftsmeldung als pdf-Dokument aufrufen und ausdrucken.

# **5.4 Ergebniserfassung**

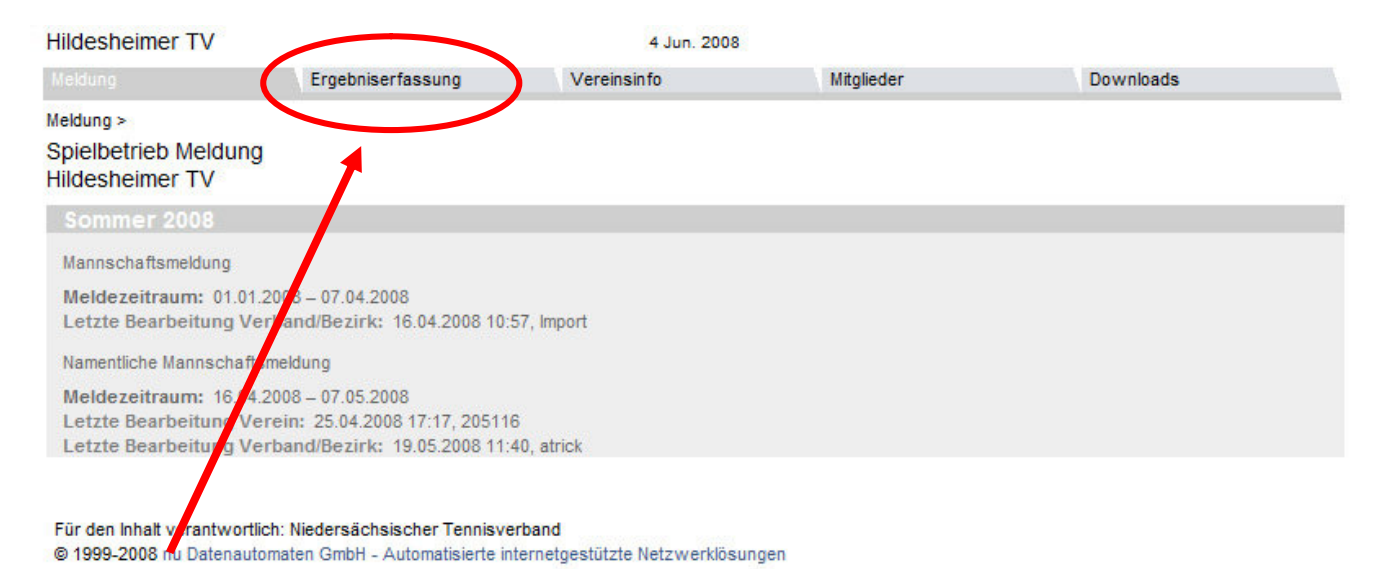

Klicken Sie auf den Karteireiter "Ergebniserfassung"

Hier können Sie nun nach Mannschaften und Spielen Ihres Vereins selektieren. Wenn Sie z.B. "Zeitraum" "Sommer 2008" eingeben, erscheinen alle Spiele des Vereins im Jahr 2008.

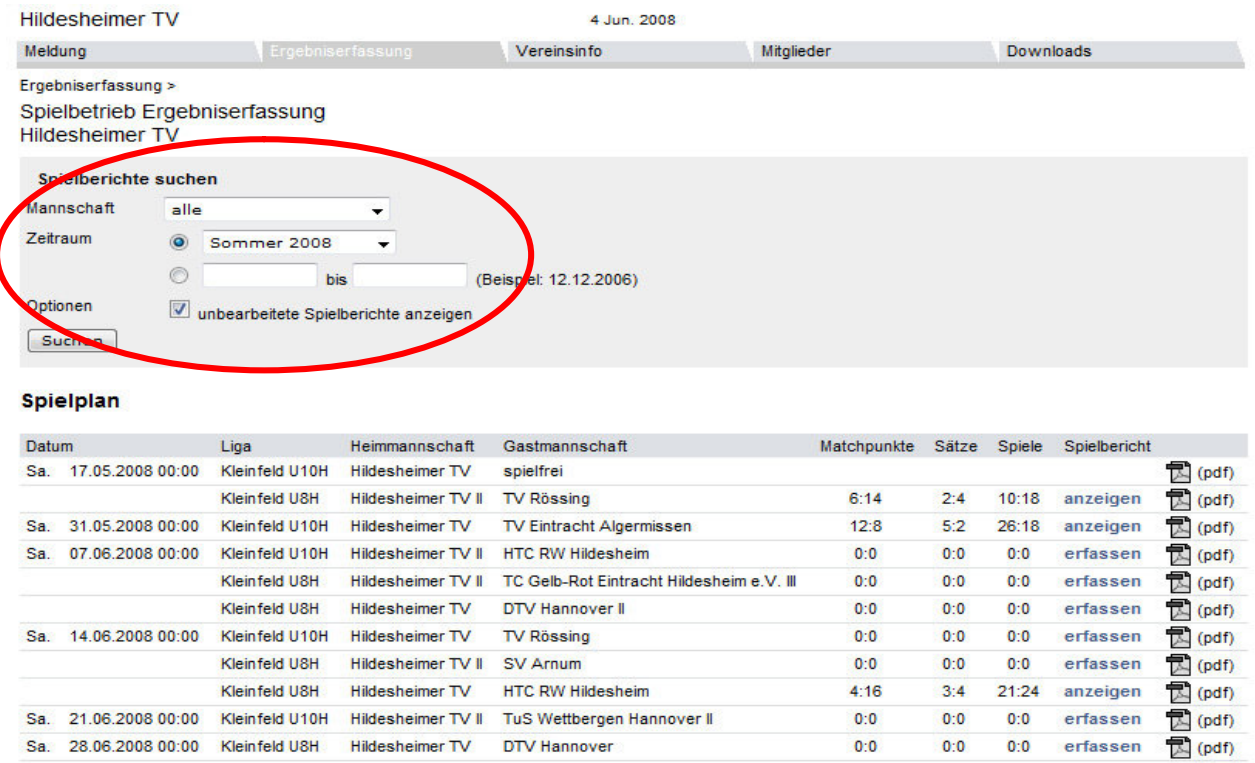

In der Spalte "Spielbericht" können Sie sehen, welche Spielberichte bereits erfasst sind und welche nicht.

Um ein neues Ergebnis in den Spielbericht einzugeben, klicken Sie hinter der Begegnung auf "**erfassen"**.

Nun erscheint der Spielbericht, den Sie bearbeiten können.

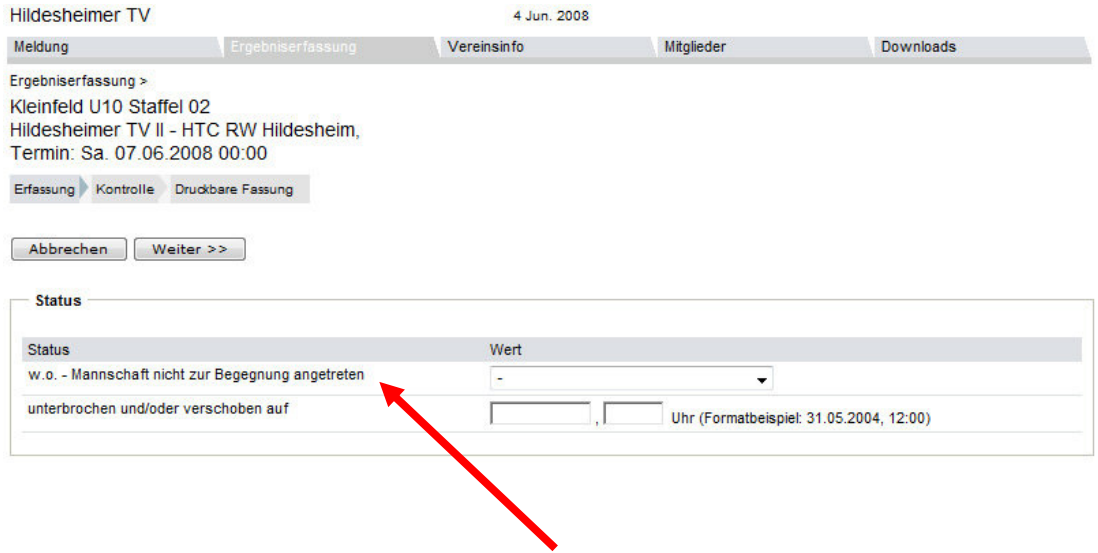

Das Feld "w.o." füllen Sie nur aus, wenn eine Mannschaft zum Spiel nicht angetreten ist (w.o. = walk over = ohne Spiel).

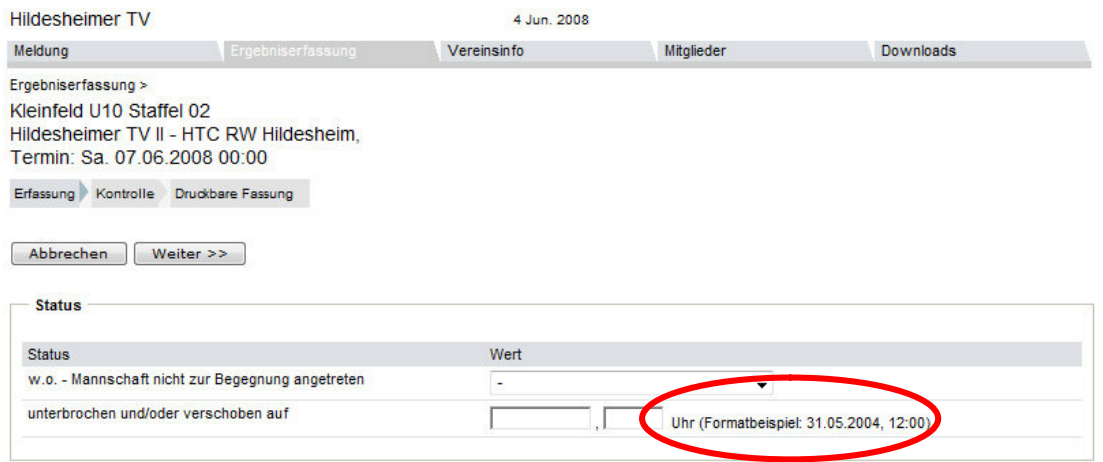

Wird ein Spiel unterbrochen und/oder verschoben, müssen Sie den neu festgesetzten Spieltermin und die Uhrzeit im Spielbericht eintragen. Beachten Sie dabei die Schreibweise des Datums und der Uhrzeit!).

Nun können Sie die einzelnen Spielergebnisse eingeben. Wählen Sie die Namen der Spieler/innen der Heim- und Gastmannschaft aus und geben bei den Einzeln und Doppeln die Spielergebnisse ein.

Kleinfeld-Ergebnisse werden per Hand in die Ergebnisfelder eingegeben (z.B. 4:0, 4:1).

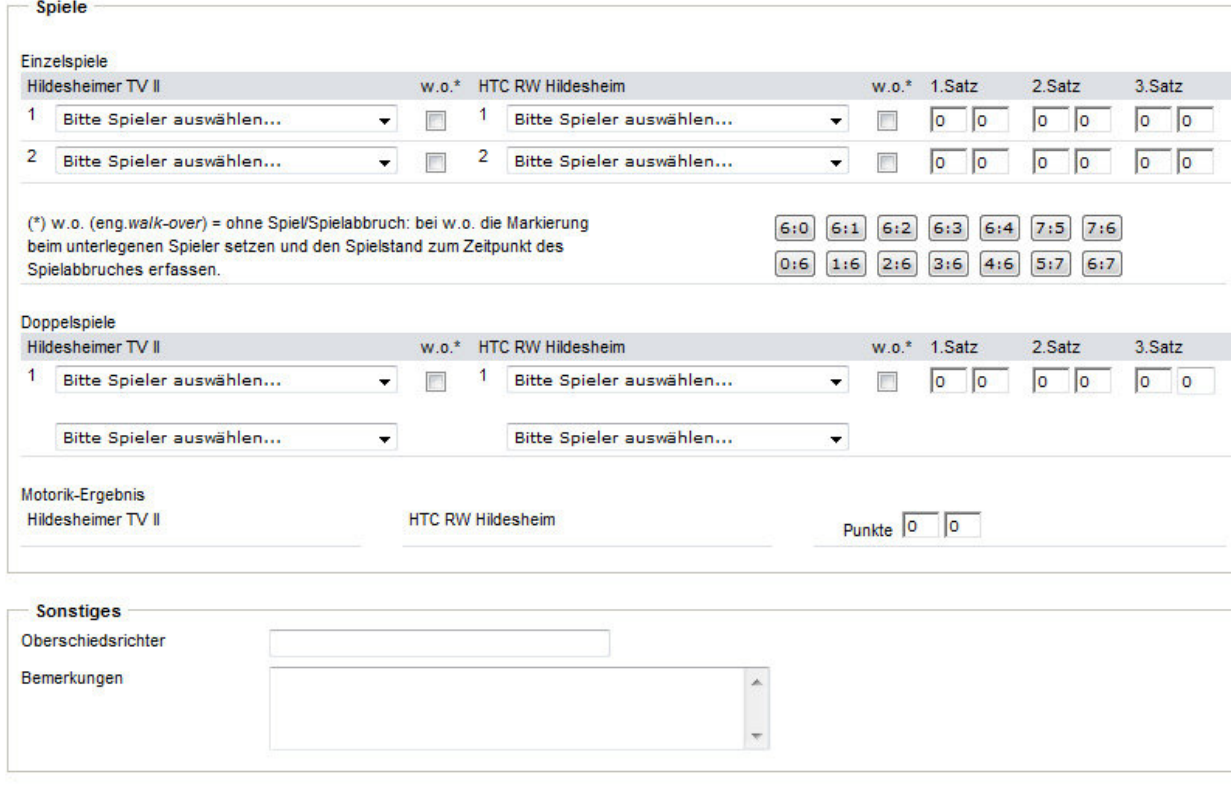

Letzte Änderung Verband/Bezirk: '16.04.2008 11:06' durch Benutzer 'vjaecke'

Abbrechen Weiter >>

Wird ein Einzel oder Doppel nicht gespielt (z.B. verletzt, Spieler nicht angetreten), darf hier keinesfalls 4:0, 4:0 eingetragen werden. Es muss zwingend "w.o." hinter dem entsprechenden Spieler angeklickt sein.

Bei Abbruch wegen Verletzung ist der Spielstand bei Abbruch einzutragen und dann mit "w.o." zu versehen. Bitte tragen Sie anschließend unter Bemerkungen ein, dass ein Spielabbruch bei dem entsprechenden Spiel stattgefunden hat.

Im untersten Teil des Spielberichtes wird der Oberschiedsrichter der Begegnung namentlich eingetragen, sowie Bemerkungen zum Spiel.

Wenn Sie den Spielbericht fertig eingegeben haben, klicken Sie auf den Button "Weiter". Es erscheint die zweite Kontrollseite. Auf dieser Seite können Sie die korrekte Berechnung der Spieler überprüfen und anschließend den Spielbericht abspeichern.

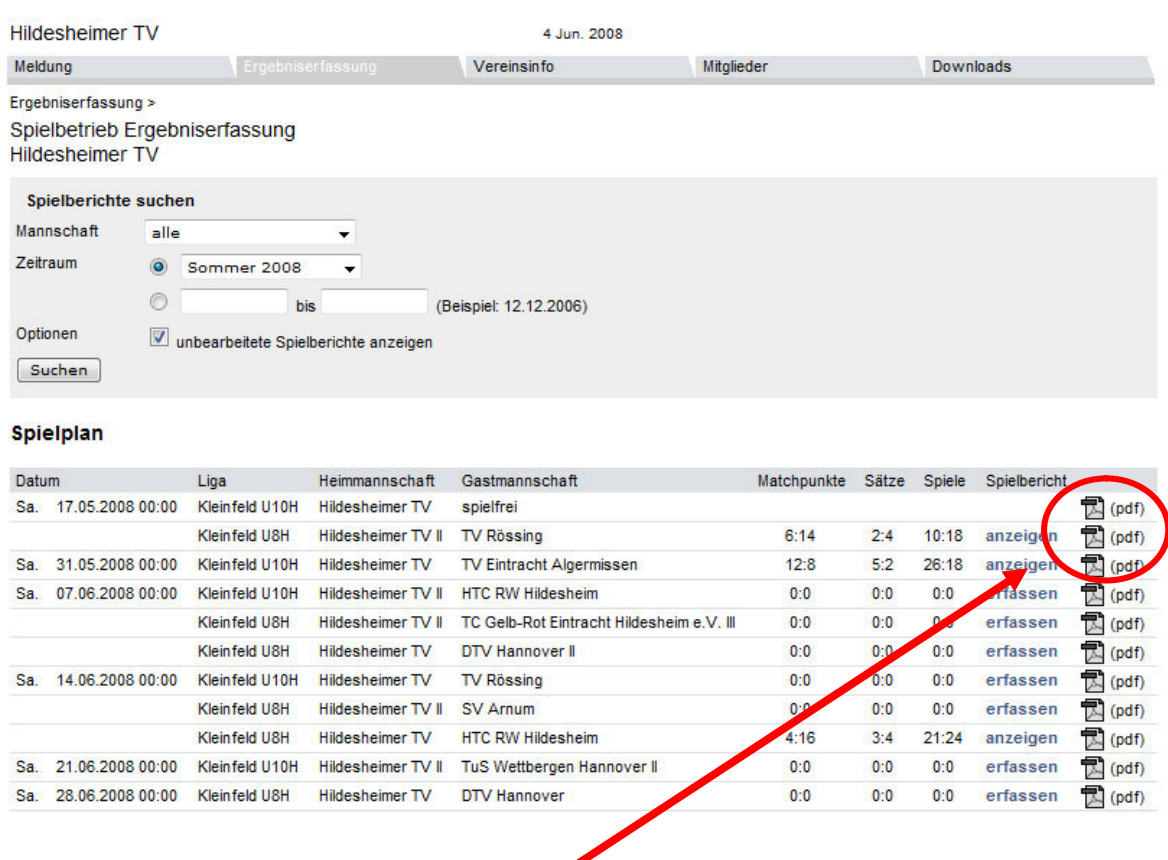

Anschließend können Sie sich den eingegebenen Spielbericht ausdrucken, in dem Sie wieder die Seite der Ergebniserfassung aufrufen und hinter der gewünschten Begegnung auf "(pdf)" klicken.

## **5.5 Vereinsinfo**

Über diesen Karteireiter können Sie grundlegende Daten Ihres Vereins ändern, z.B. Bankverbindungen, Postanschrift, Platz- und Hallenanschrift sowie Anzahl der Plätze.

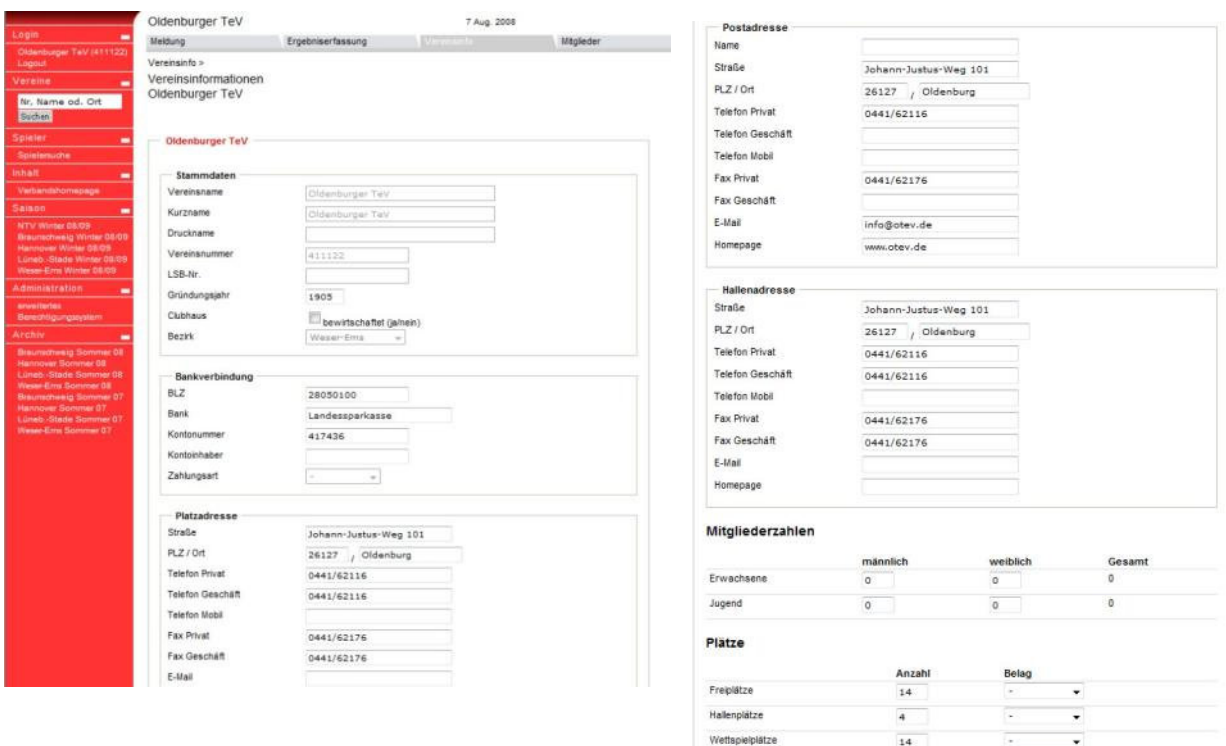

# **5.6 Mitgliederverwaltung**

Über den Karteireiter "Mitglieder" lässt sich die Mitgliederverwaltung steuern.

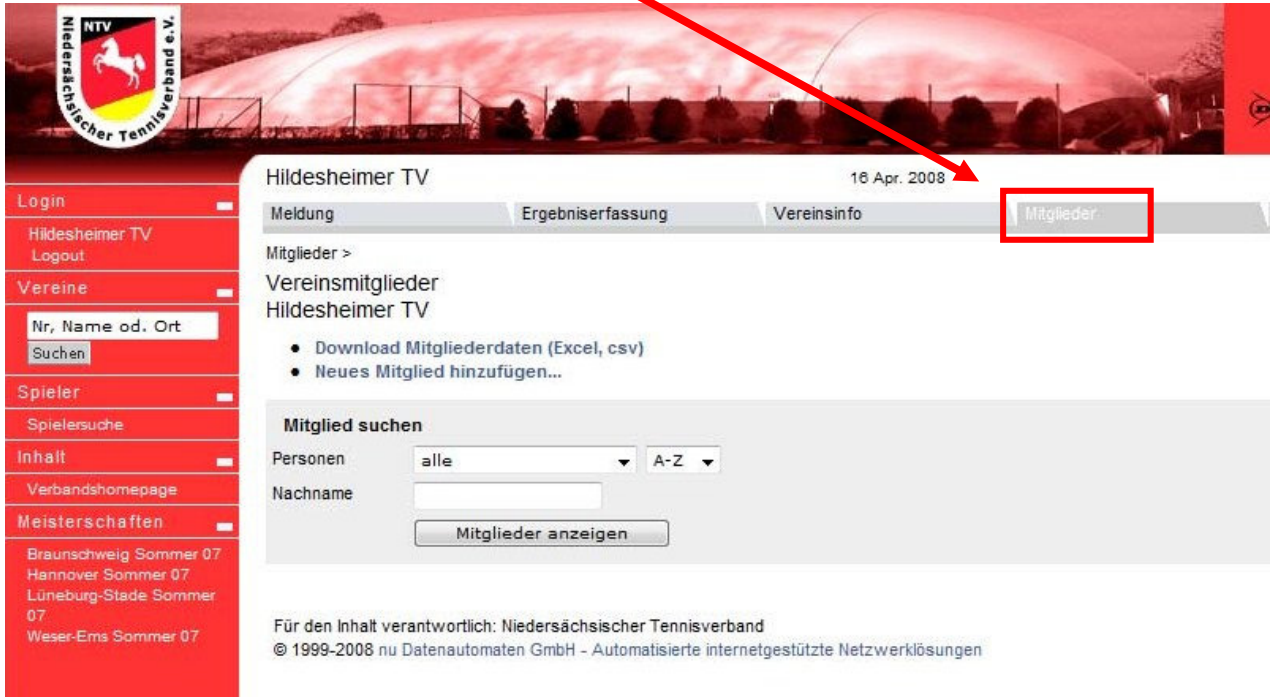

Unter "**Mitglieder anzeigen**" können Sie alle bereits eingegebenen Mitglieder anzeigen lassen oder gezielt nach einem bestimmten Mitglied Ihres Vereins suchen.

Die Anzeige aller Mitglieder sieht wie folgt aus:

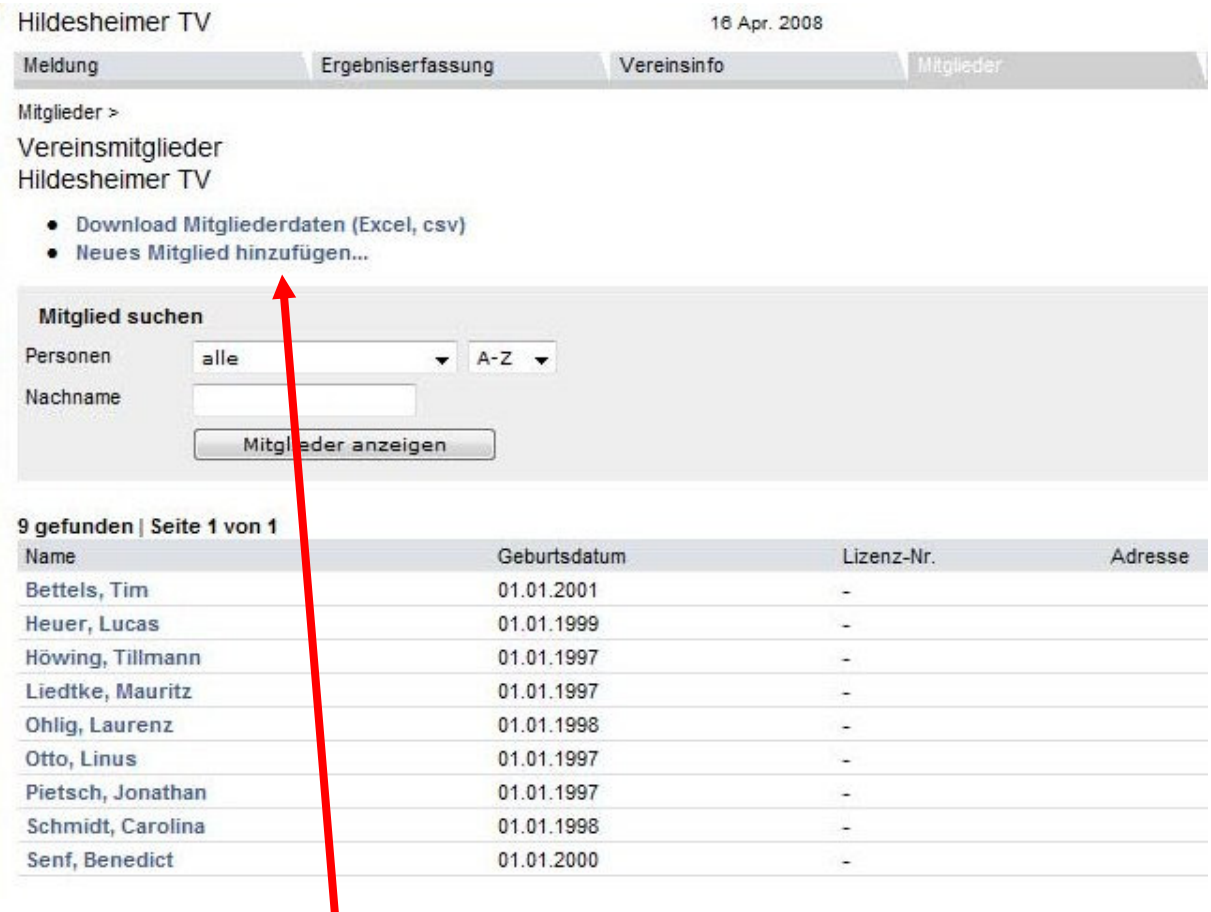

Um neue Mitglieder einzugeben klicken Sie auf "neues Mitglied hinzufügen". Es erscheint folgendes Fenster:

١

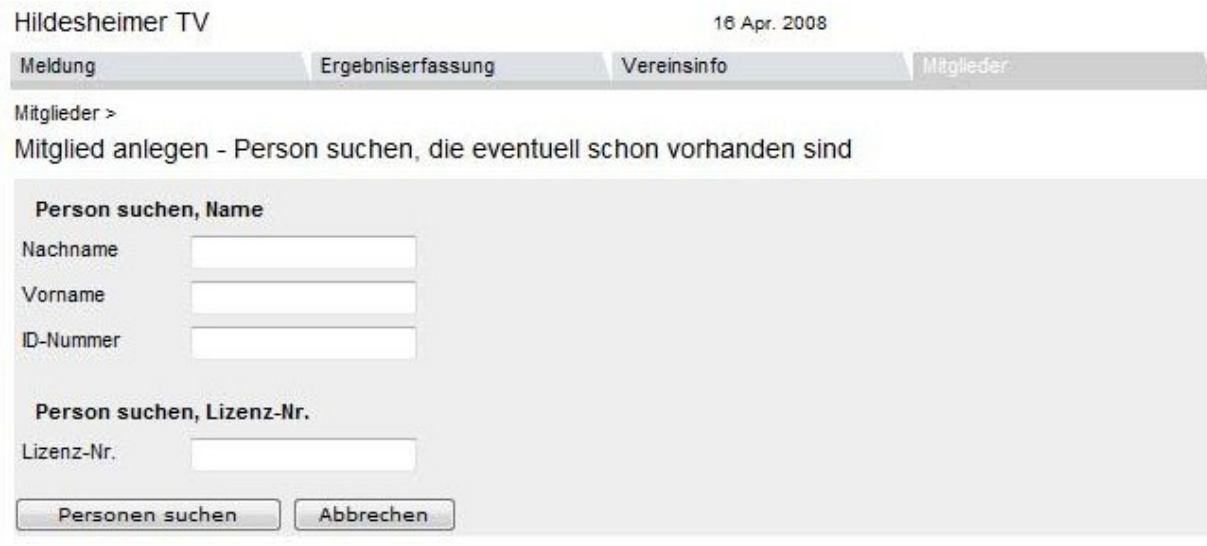

## Geben Sie den (Suchparameter) Namen ein und klicken auf "Personen suchen".

## Es erscheint folgende Seite:

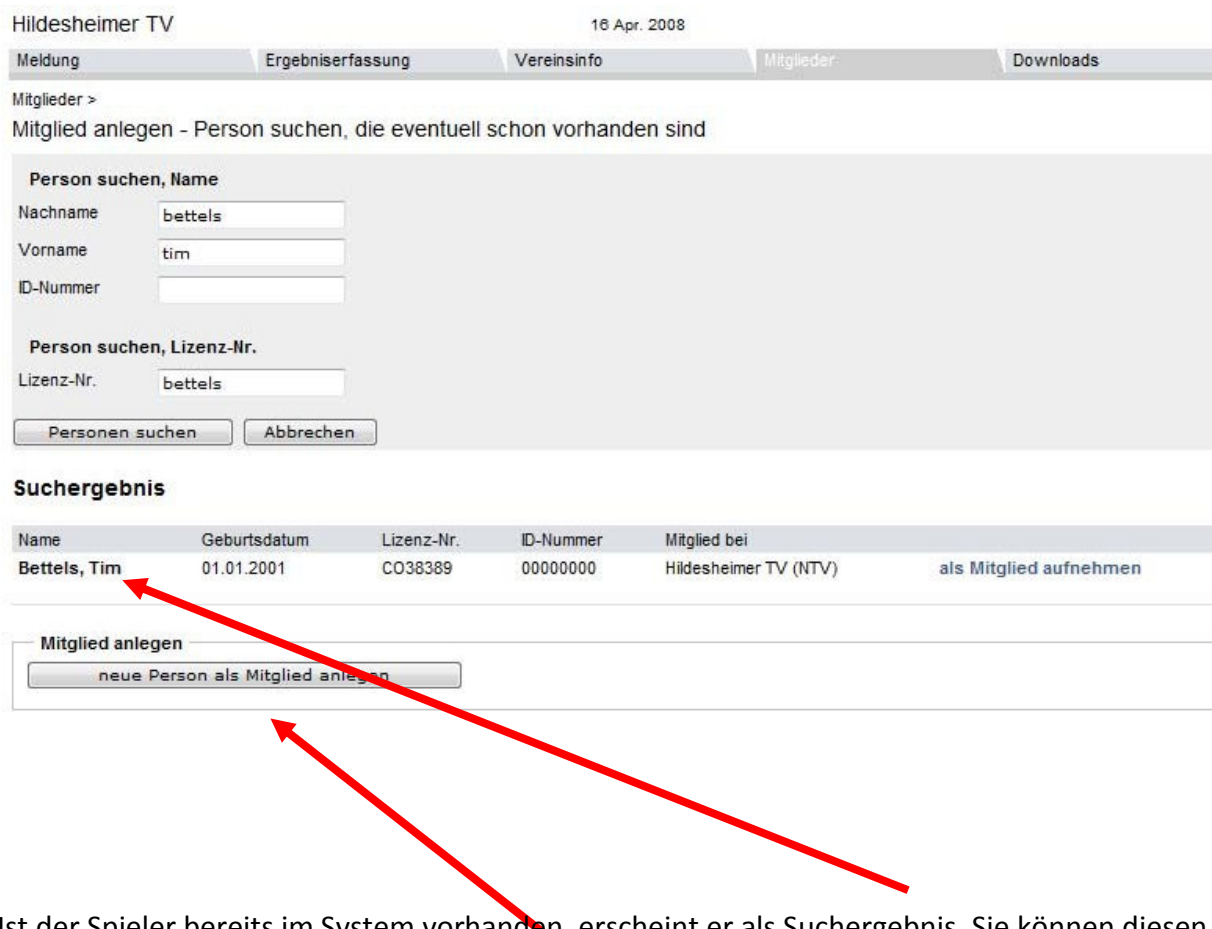

Ist der Spieler bereits im System vorhanden, erscheint er als Suchergebnis. Sie können diesen Spieler in den Verein aufnehmen oder, wenner nicht mit der gewünschten Person identisch ist, auf "neue Person als Mitglied anlegen" klicken.

#### Es erscheint folgende Seite:

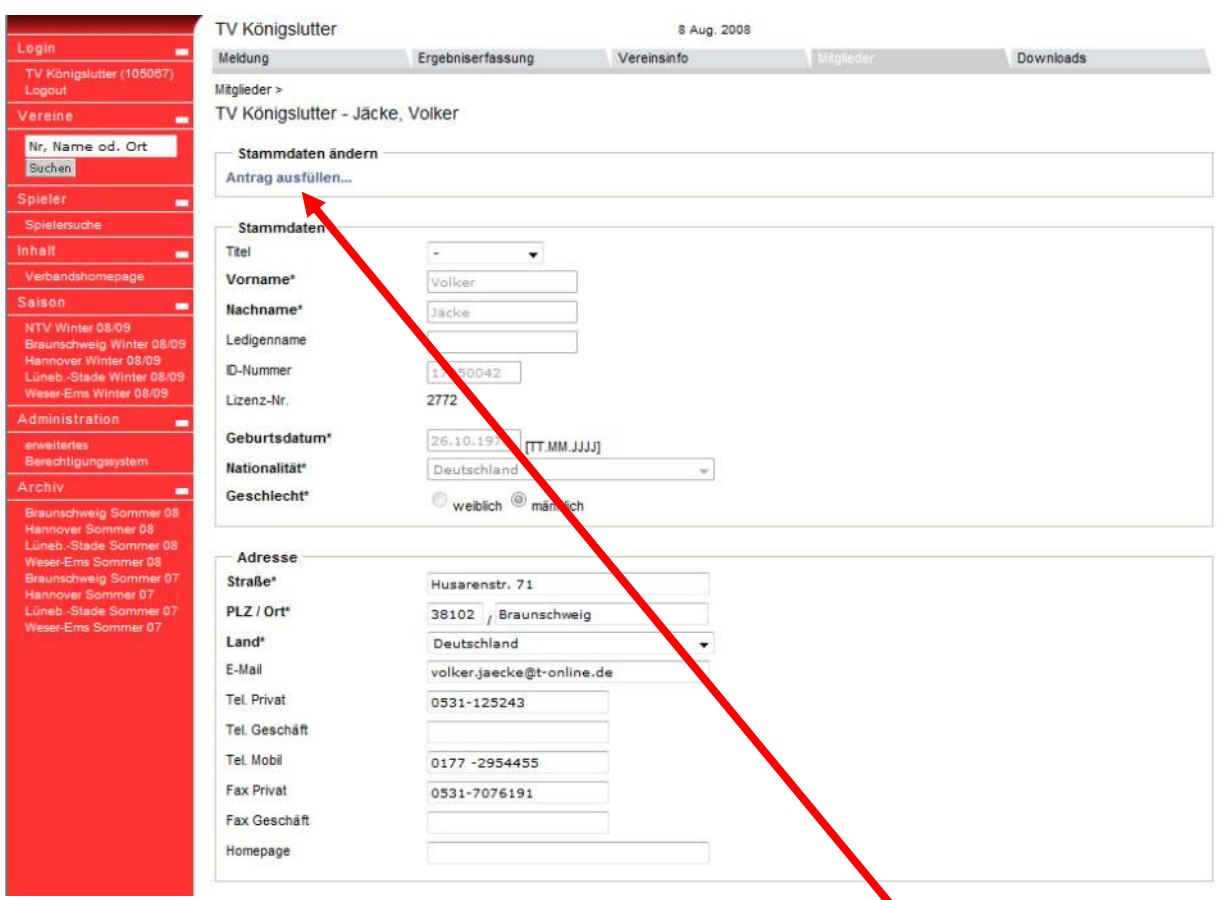

Alle grau hinterlegten Felder (Stammdaten) der Personen sind schreibgeschützt und können vom Verein selber nicht verändert werden.

Adresse, Telefon, E-Mail und Funktionen im Verein sind veränderbar.

Möchten Sie Veränderungen in den Personen-Stammdaten vornehmen, muss ein Antrag zur Änderung ausgefüllt werden.

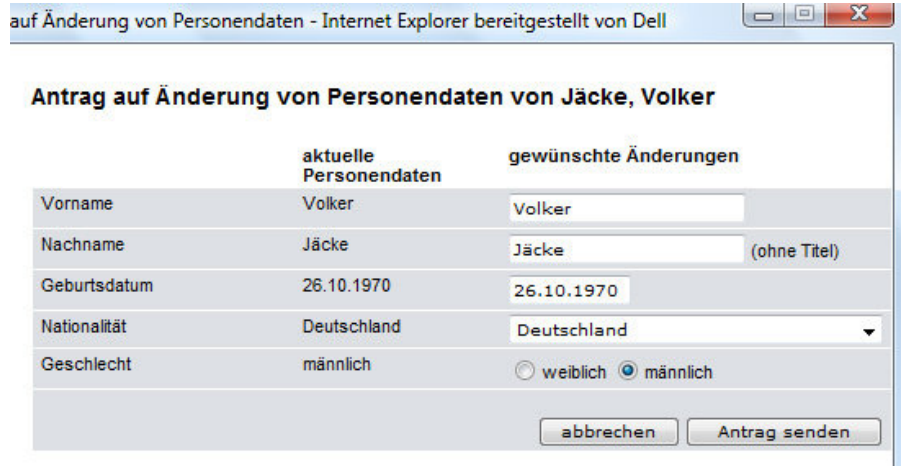

Es öffnet sich ein neues Fenster, in dem Sie die gewünschten Änderungen eintragen können.

Nach dem Absenden des Änderungsantrages wird dieser vom zuständigen Staffelleiter geprüft. Danach wird die Änderung genehmigt bzw. bei Rückfragen mit Ihnen Kontakt aufgenommen.

# **5.7. Downloads**

Der Karteireiter "Downloads" beinhaltet verschiedene pdf-Dokumente, die von der Namentlichen Mannschaftsmeldung über den Vereinsspielplan hin zu einer Ergebnisübersicht reicht.

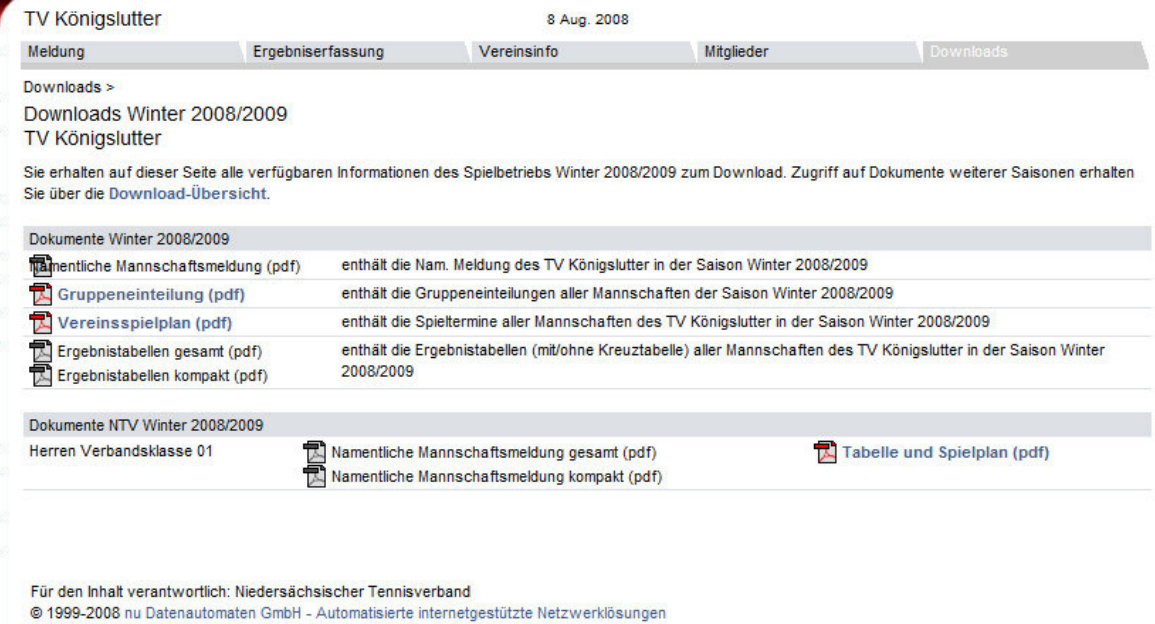

# **6. Kontakt bei Fragen**

Sollten Sie zu einzelnen Programmteilen Fragen haben oder sollten Probleme auftauchen, stehen wir Ihnen gerne zur Hilfe zur Verfügung.

Folgende Kontaktadresse können Sie nutzen:

# **Niedersächsischer Tennisverband e.V.** Geschäftsstelle Jugend und Sport Bonner Str. 12a, 30173 Hannover Telefon: 0511 800 598 27 oder 28 Fax 0511 800 598 23 E-Mail: [volker.jaecke@ntv-tennis.de](mailto:volker.jaecke@ntv-tennis.de) Servicezeiten: Montag – Donnerstag von 09.00 – 15.00 Uhr, Freitag von 09.00 – 13.00 Uhr

Außerdem stehen Ihnen die vier Geschäftsstellen der Bezirke bei Fragen gerne zur Verfügung.

Die Kontaktdaten entnehmen Sie bitte der NTV-Homepage [www.ntv-tennis.de](http://www.ntv-tennis.de) oder dem Handbuch Spielbetrieb 2008.